**Credential Provisioning**

# **Novell**. **Identity Manager**

**3.6.1** June 05, 2009

**www.novell.com**

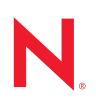

#### **Legal Notices**

Novell, Inc. makes no representations or warranties with respect to the contents or use of this documentation, and specifically disclaims any express or implied warranties of merchantability or fitness for any particular purpose. Further, Novell, Inc. reserves the right to revise this publication and to make changes to its content, at any time, without obligation to notify any person or entity of such revisions or changes.

Further, Novell, Inc. makes no representations or warranties with respect to any software, and specifically disclaims any express or implied warranties of merchantability or fitness for any particular purpose. Further, Novell, Inc. reserves the right to make changes to any and all parts of Novell software, at any time, without any obligation to notify any person or entity of such changes.

Any products or technical information provided under this Agreement may be subject to U.S. export controls and the trade laws of other countries. You agree to comply with all export control regulations and to obtain any required licenses or classification to export, re-export or import deliverables. You agree not to export or re-export to entities on the current U.S. export exclusion lists or to any embargoed or terrorist countries as specified in the U.S. export laws. You agree to not use deliverables for prohibited nuclear, missile, or chemical biological weaponry end uses. See the [Novell International Trade Services Web page](http://www.novell.com/info/exports/) (http://www.novell.com/info/exports/) for more information on exporting Novell software. Novell assumes no responsibility for your failure to obtain any necessary export approvals.

Copyright © 2007-2009 Novell, Inc. All rights reserved. No part of this publication may be reproduced, photocopied, stored on a retrieval system, or transmitted without the express written consent of the publisher.

Novell, Inc. has intellectual property rights relating to technology embodied in the product that is described in this document. In particular, and without limitation, these intellectual property rights may include one or more of the U.S. patents listed on the[Novell Legal Patents Web page](http://www.novell.com/company/legal/patents/) (http://www.novell.com/company/legal/patents/) and one or more additional patents or pending patent applications in the U.S. and in other countries.

Novell, Inc. 404 Wyman Street, Suite 500 Waltham, MA 02451 U.S.A. www.novell.com

*Online Documentation:* To access the latest online documentation for this and other Novell products, see [the Novell Documentation Web page](http://www.novell.com/documentation) (http://www.novell.com/documentation).

#### **Novell Trademarks**

For Novell trademarks, see [the Novell Trademark and Service Mark list](http://www.novell.com/company/legal/trademarks/tmlist.html) (http://www.novell.com/company/legal/ trademarks/tmlist.html).

#### **Third-Party Materials**

All third-party trademarks are the property of their respective owners.

## **Contents**

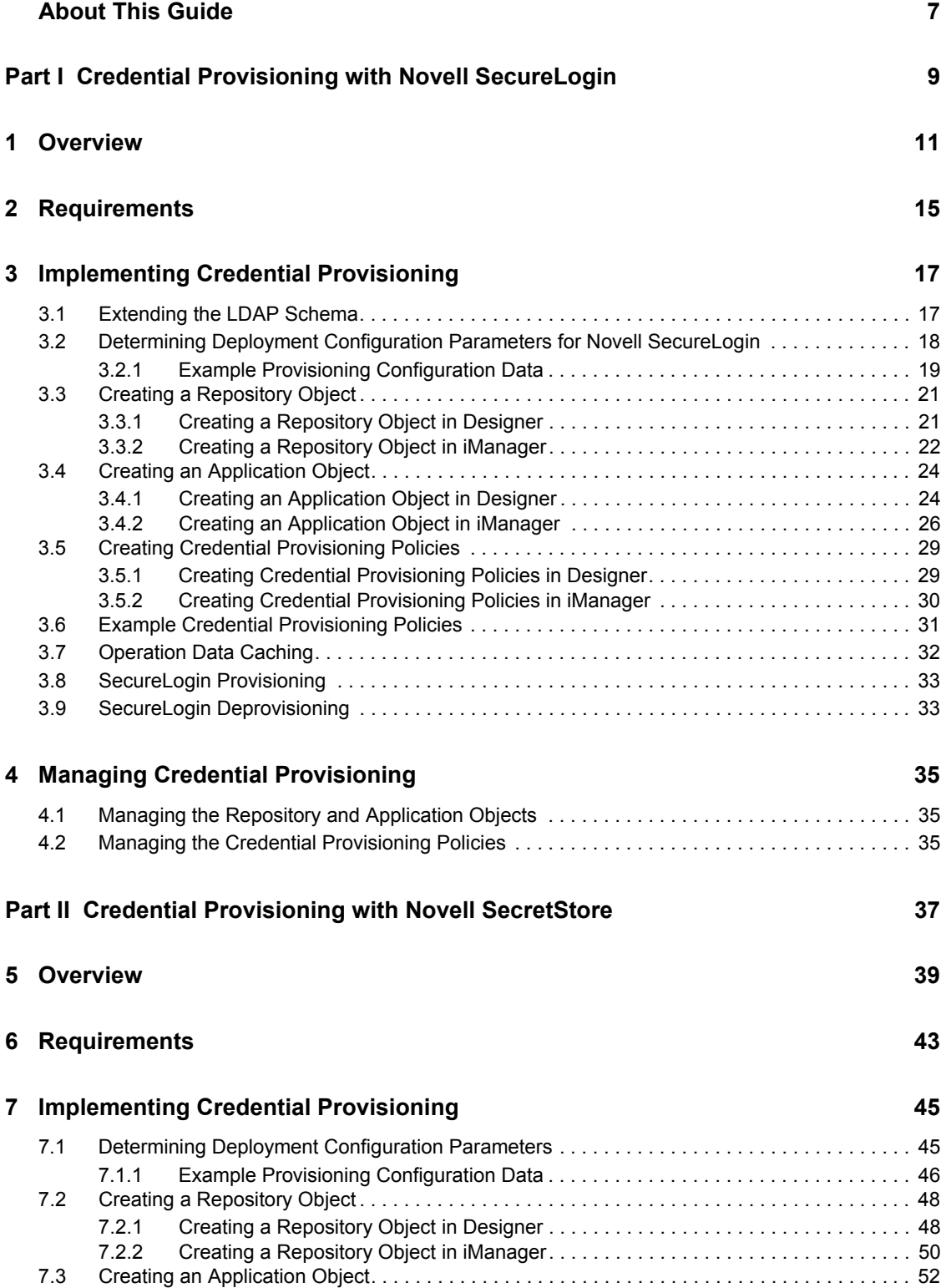

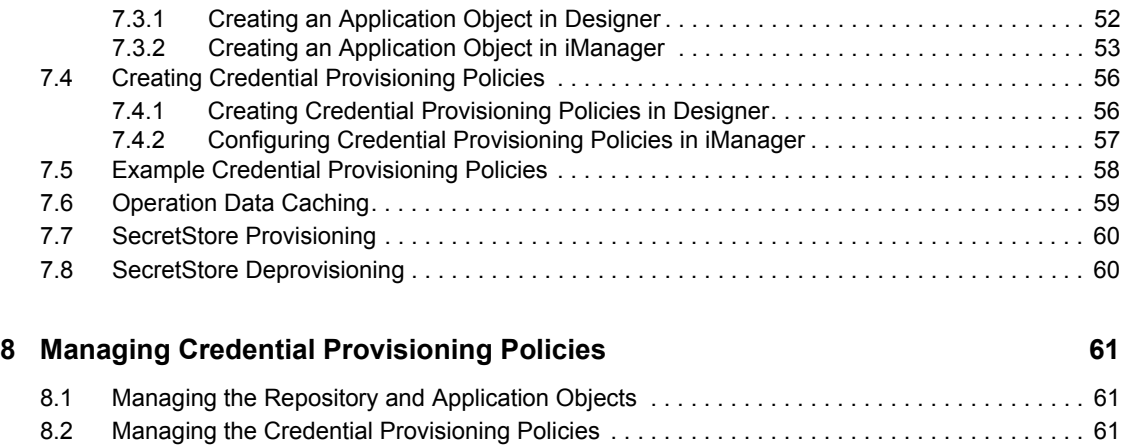

# <span id="page-6-0"></span>**About This Guide**

Novell<sup>®</sup> Credential Provisioning for Identity Manager 3.6.1 enhances the user provisioning abilities of any Identity Manager driver by providing the capability to simultaneously provision application credentials to the Novell SecretStore® and Novell SecureLogin credential repositories. Additionally, you can provision the SecureLogin passphrase question and answer in environments where nonrepudiation is desired.

These features enhance the user Single Sign-On experience and increase the return on investment of Single Sign-On technologies by eliminating the initial setup of SecureLogin account information, providing additional security to application credentials, and reducing the replication of effort normally associated with provisioning Single Sign-On credential stores for users. In addition, the Credential Provisioning can use Identity Manager policies to automatically de-provision application credentials to prevent access to application data.

This guide provides a detailed reference of how to implement Credential Provisioning with SecureLogin and SecretStore. The guide does not contain configuration information for Identity Manager, SecureLogin, or SecretStore.

- [Part I, "Credential Provisioning with Novell SecureLogin," on page 9](#page-8-0)
	- [Chapter 1, "Overview," on page 11](#page-10-0)
	- [Chapter 2, "Requirements," on page 15](#page-14-0)
	- [Chapter 3, "Implementing Credential Provisioning," on page 17](#page-16-0)
	- [Chapter 4, "Managing Credential Provisioning," on page 35](#page-34-0)
- [Part II, "Credential Provisioning with Novell SecretStore," on page 37](#page-36-0)
	- [Chapter 5, "Overview," on page 39](#page-38-0)
	- [Chapter 6, "Requirements," on page 43](#page-42-0)
	- [Chapter 7, "Implementing Credential Provisioning," on page 45](#page-44-0)
	- [Chapter 8, "Managing Credential Provisioning Policies," on page 61](#page-60-0)

#### **Audience**

This guide is intended for Identity Manager administrators.

#### **Feedback**

We want to hear your comments and suggestions about this manual and the other documentation included with this product. Please use the User Comments feature at the bottom of each page of the online documentation, or go to www.novell.com/documentation/feedback.html and enter your comments there.

#### **Documentation Updates**

For the most recent version of this document, visit the [Identity Manager Web site](http://www.novell.com/documentation/idm) (http:// www.novell.com/documentation/idm).

#### **Additional Documentation**

For documentation on Identity Manager, see the [Identity Manager 3.6.1 Documentation Web site](http://www.novell.com/documentation/idm36)  (http://www.novell.com/documentation/idm36).

For documentation on Identity Manager drivers, see the [Identity Manager 3.6.1 Documentation Web](http://www.novell.com/documentation/idm36drivers)  [site](http://www.novell.com/documentation/idm36drivers) (http://www.novell.com/documentation/idm36drivers).

For documentation on SecureLogin, see the [Novell SecureLogin 6.1 Documentation Web site](http://www.novell.com/documentation/securelogin61) (http:/ /www.novell.com/documentation/securelogin61).

For documentation on SecretStore, see the [Novell SecretStore 3.4 Documentation Web site](http://www.novell.com/documentation/secretstore34) (http:// www.novell.com/documentation/secretstore34).

#### **Documentation Conventions**

In Novell documentation, a greater-than symbol  $(>)$  is used to separate actions within a step and items in a cross-reference path.

A trademark symbol  $(\mathbb{R}, \mathbb{M}, \text{etc.})$  denotes a Novell trademark. An asterisk  $(*)$  denotes a third-party trademark.

When a single pathname can be written with a backslash for some platforms or a forward slash for other platforms, the pathname is presented with a backslash. Users of platforms that require a forward slash, such as Linux\* or UNIX\*, should use forward slashes as required by your software.

I

# <span id="page-8-0"></span>**Credential Provisioning with Novell SecureLogin**

The following sections provide the concepts and instructions required to implement credential provisioning with SecureLogin:

- [Chapter 1, "Overview," on page 11](#page-10-1)
- [Chapter 2, "Requirements," on page 15](#page-14-1)
- [Chapter 3, "Implementing Credential Provisioning," on page 17](#page-16-2)
- [Chapter 4, "Managing Credential Provisioning," on page 35](#page-34-3)

1

# <span id="page-10-1"></span><span id="page-10-0"></span><sup>1</sup>**Overview**

Novell<sup>®</sup> Credential Provisioning allows you to automatically provision application credentials that Novell SecureLogin<sup>®</sup> supports. This section documents the steps required to configure objects and policies in Identity Manager. It does not contain deployment and configuration information for any SecureLogin components. For SecureLogin documentation, see the [Novell SecureLogin 6.1](http://www.novell.com/documentation/securelogin61/index.html)  [Documentation Web Site](http://www.novell.com/documentation/securelogin61/index.html) (http://www.novell.com/documentation/securelogin61/index.html).

To implement Credential Provisioning with SecureLogin requires a repository object, an application object, and policies. The repository and application objects store the SecureLogin information so that Identity Manager can use it. The policies are used to enable a driver to use Credential Provisioning. See [Chapter 3, "Implementing Credential Provisioning," on page 17](#page-16-2) for more information.

You can also configure the following options:

- Credential Provisioning can be provided by the Publisher channel, Subscriber channel, or both channels.
- SecureLogin synchronization can occur as part of an application password synchronization or can be triggered by some other event.
- Web Services credentials can be provisioned without provisioning accounts for the application.
- An initial SecureLogin passphrase question and answer can be provisioned.

You can use random password generation to set the passwords for user accounts on connected systems to further secure your Identity Management environment. For more information, see "Password Generation" in the *Identity Manager 3.6 Security Guide* for using random password generation.

[Figure 1-1, "Credential Provisioning with SecureLogin," on page 12](#page-11-0) shows a typical, yet simple, scenario involving the provisioning of the SecureLogin credentials for a new User of a SAP\* Finance application in a Finance department. SAP User provisioning is used for this example because it is an application that requires more login parameters than the typical username and password provided for most applications.

This department provisions new users into the Identity Vault via a SAP HR system and Identity Manager. Depending on organizational information, the User object is then provisioned into a department authentication tree implemented on Active Directory\*. This is where new users authenticate to the network and is therefore the location for the SecureLogin credential repository. As users are subsequently provisioned by Identity Manager to the various finance applications, their credentials for those systems are synchronized to the SecureLogin store in Active Directory.

[Figure 1-1](#page-11-0) shows user Glen's authentication credentials being provisioned. When Glen authenticates to his department's Active Directory authentication domain and launches the SecureLogin client, he has single sign-on to his SAP Finance account without ever needing to enter, or even know, his password on that system.

<span id="page-11-0"></span>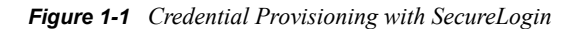

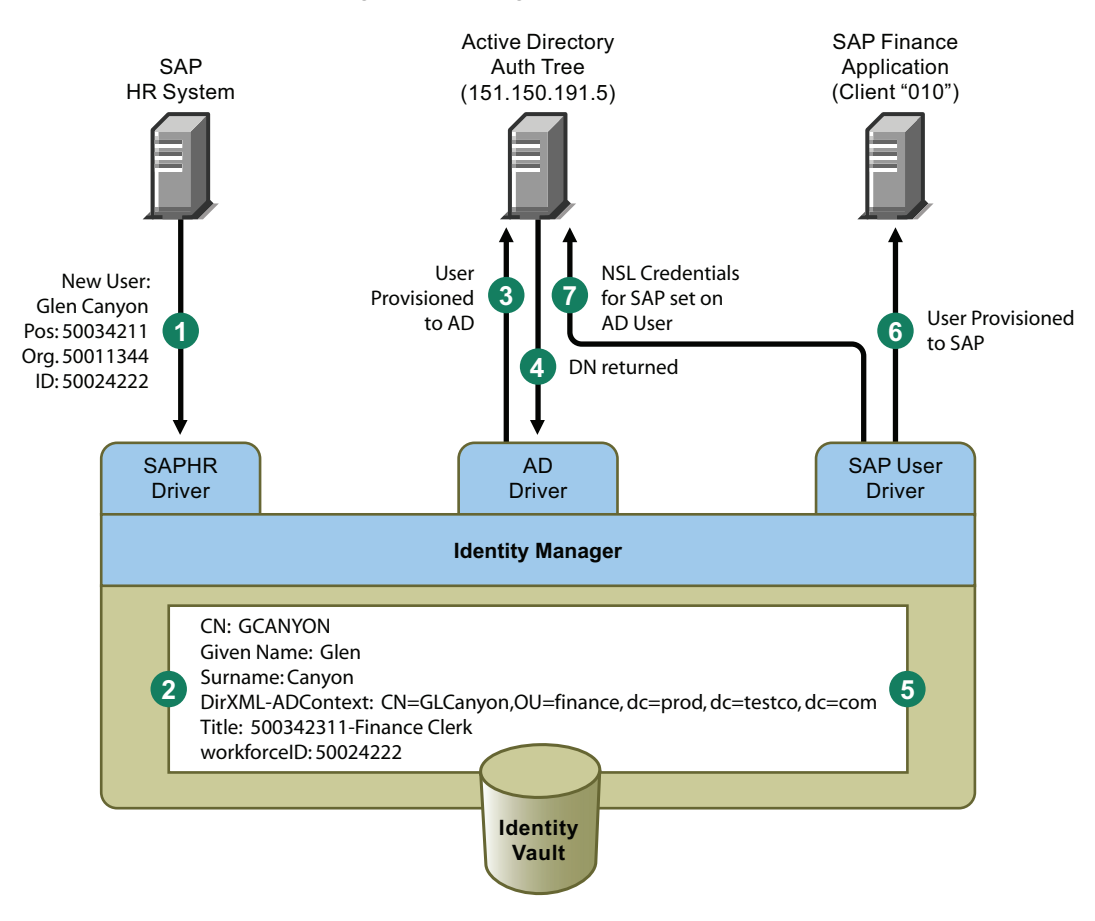

[Figure 1-1](#page-11-0) illustrates the following steps:

- 1. A SAP HR system publishes the data for a newly hired user named Glen Canyon. The Identity Manager SAP HR driver processes this data.
- 2. A new User object is created in the Identity Vault with a CN value of GCANYON and a workforceID value of 50024222. Because this user is assigned to the Finance organization of his company, he needs to authenticate to the Finance department Active Directory server in the finance.prod.testco.com domain. The Identity Manager Active Directory driver that synchronizes that domain now uses the Identity Vault information.
- 3. Glen is provisioned to the Finance department Active Directory server.
- 4. The driver is configured to obtain Glen's fully distinguished LDAP name: CN=GLCanyon,OU=finance,dc=prod,dc=testco,dc=com.
- 5. The driver places the name into the DirXML-ADContext attribute of the GCANYON user in the Identity Vault.

Now that the required attributes are available in the Identity Vault, the SAP User Management driver processes the attributes of the GCANYON object.

- 6. Because Glen is in the Finance organization, the driver provisions a SAP user account GCANYON on the SAP Finance server.
- 7. After the account creation is successful, the SAP User Management driver policies provision Glen's SAP authentication credentials to his AD user account. Because the command is an Add operation, the policies also provision his SecureLogin passphrase question and answer.

# <span id="page-14-1"></span><span id="page-14-0"></span><sup>2</sup>**Requirements**

In order to use credential provisioning with SecureLogin, the following must be in place:

- Identity Manager 3.6 or later
- jsso.jar, idmcp.jar, and jnet.jar must reside in the standard location for Identity Manager Java libraries.
- Novell SecureLogin 6.0 or above

2

3

# <span id="page-16-2"></span><span id="page-16-0"></span>**Implementing Credential Provisioning**

The implementation of Novell\* Credential Provisioning policies with Novell SecureLogin is very customizable. The steps to implement it are different depending upon the platform SecureLogin is installed on, the applications that are provisioned, and which Identity Manager drivers are involved.

- [Section 3.1, "Extending the LDAP Schema," on page 17](#page-16-1)
- [Section 3.2, "Determining Deployment Configuration Parameters for Novell SecureLogin," on](#page-17-0)  [page 18](#page-17-0)
- [Section 3.3, "Creating a Repository Object," on page 21](#page-20-0)
- [Section 3.4, "Creating an Application Object," on page 24](#page-23-0)
- [Section 3.5, "Creating Credential Provisioning Policies," on page 29](#page-28-0)
- [Section 3.6, "Example Credential Provisioning Policies," on page 31](#page-30-0)
- [Section 3.7, "Operation Data Caching," on page 32](#page-31-0)
- [Section 3.8, "SecureLogin Provisioning," on page 33](#page-32-0)
- [Section 3.9, "SecureLogin Deprovisioning," on page 33](#page-32-1)

### <span id="page-16-1"></span>**3.1 Extending the LDAP Schema**

When SecureLogin is deployed on eDirectory servers, a tool called ndsschema.exe is utilized to extend the eDirectory schema with a set of SecureLogin attributes that are used to store encrypted credentials, policies, etc. on Users and container objects. These attributes are:

- Prot:SSO Auth
- Prot:SSO Entry
- Prot:SSO Entry Checksum
- ◆ Prot:SSO Profile
- Prot:SSO Security Prefs
- Prot:SSO Security Prefs Checksum

These attributes are specific to eDirectory and are required in order for the SecureLogin product to function. The provisioning API provided in Identity Manager utilizes the LDAP namespace to perform its functions so that it can work with any SecureLogin credential store.

In order to provide LDAP mappings to the attributes listed above, a second tool provided with the SecureLogin product must be utilized. The tool name is ldapschema.exe, and it is used in eDirectory environments to provide the LDAP namespace mapping to the eDirectory attributes.

If these two tools have not been run, see ["Installing"](http://www.novell.com/documentation/securelogin61/nsl61_installation_guide/data/b9idwvv.html) (http://www.novell.com/documentation/ securelogin61/nsl61 installation guide/data/b9idwvv.html) in the *Novell SecureLogin 6.1 Installation Guide*.

After running 1 dapschema.exe, verify the mappings by checking the LDAP Group attribute map in iManager.

- **1** In iManager, click *LDAP > LDAP Options*.
- **2** Select the LDAP Group associated with your eDirectory servers that host SecureLogin.
- **3** From the LDAP Group properties page, select the *Attribute Map* option and verify that the eDirectory attributes are correctly mapped:

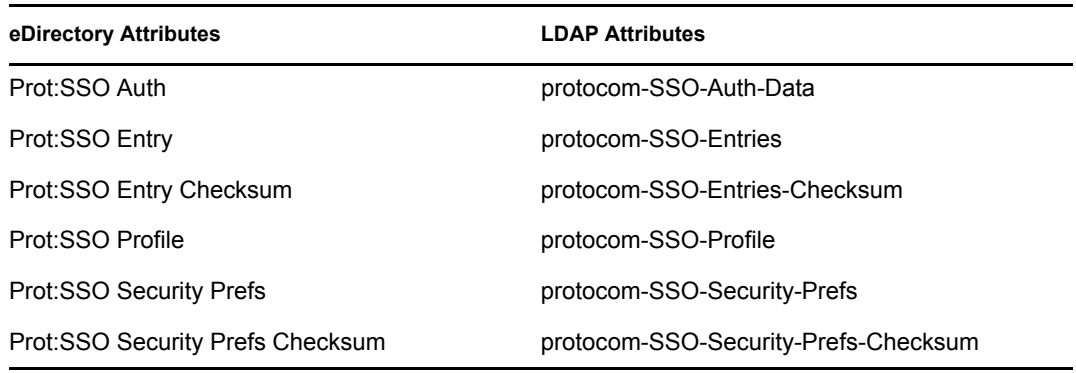

**4** After the schema is extended, proceed to [Section 3.2, "Determining Deployment Configuration](#page-17-0)  [Parameters for Novell SecureLogin," on page 18.](#page-17-0)

### <span id="page-17-0"></span>**3.2 Determining Deployment Configuration Parameters for Novell SecureLogin**

In order to provide the synchronization functionality described in the deployment scenario illustrated in [Figure 1-1, "Credential Provisioning with SecureLogin," on page 12](#page-11-0), the first step is to gather all of the business process information related to the Identity Manager and SecureLogin environments. You can print the following table and use it as a worksheet to record the information.

<span id="page-17-3"></span><span id="page-17-2"></span><span id="page-17-1"></span>

| <b>Configuration Information Needed</b>                                                                                                    | Information |
|----------------------------------------------------------------------------------------------------|-------------|
| 1) Which applications will be configured for<br>SecureLogin Single Sign-On provisioning?                                                                                  |             |
| 2) Verify that SecureLogin application definitions<br>are preconfigured on the authentication server and<br>are inheritable by new users provisioned to those<br>systems. |             |
| 3) The DNS name or IP address of the<br>SecureLogin repository server.                                                                                                    |             |
| 4) The SSL LDAP port for the SecureLogin<br>repository server.                                                                                                    |             |
| 5) The fully qualified LDAP distinguished name of<br>the administrator for the SecureLogin repository<br>server.                                                          |             |

*Table 3-1 Credential Provisioning Policies Worksheet for SecureLogin*

<span id="page-18-11"></span><span id="page-18-10"></span><span id="page-18-8"></span><span id="page-18-5"></span><span id="page-18-4"></span><span id="page-18-3"></span><span id="page-18-2"></span><span id="page-18-1"></span>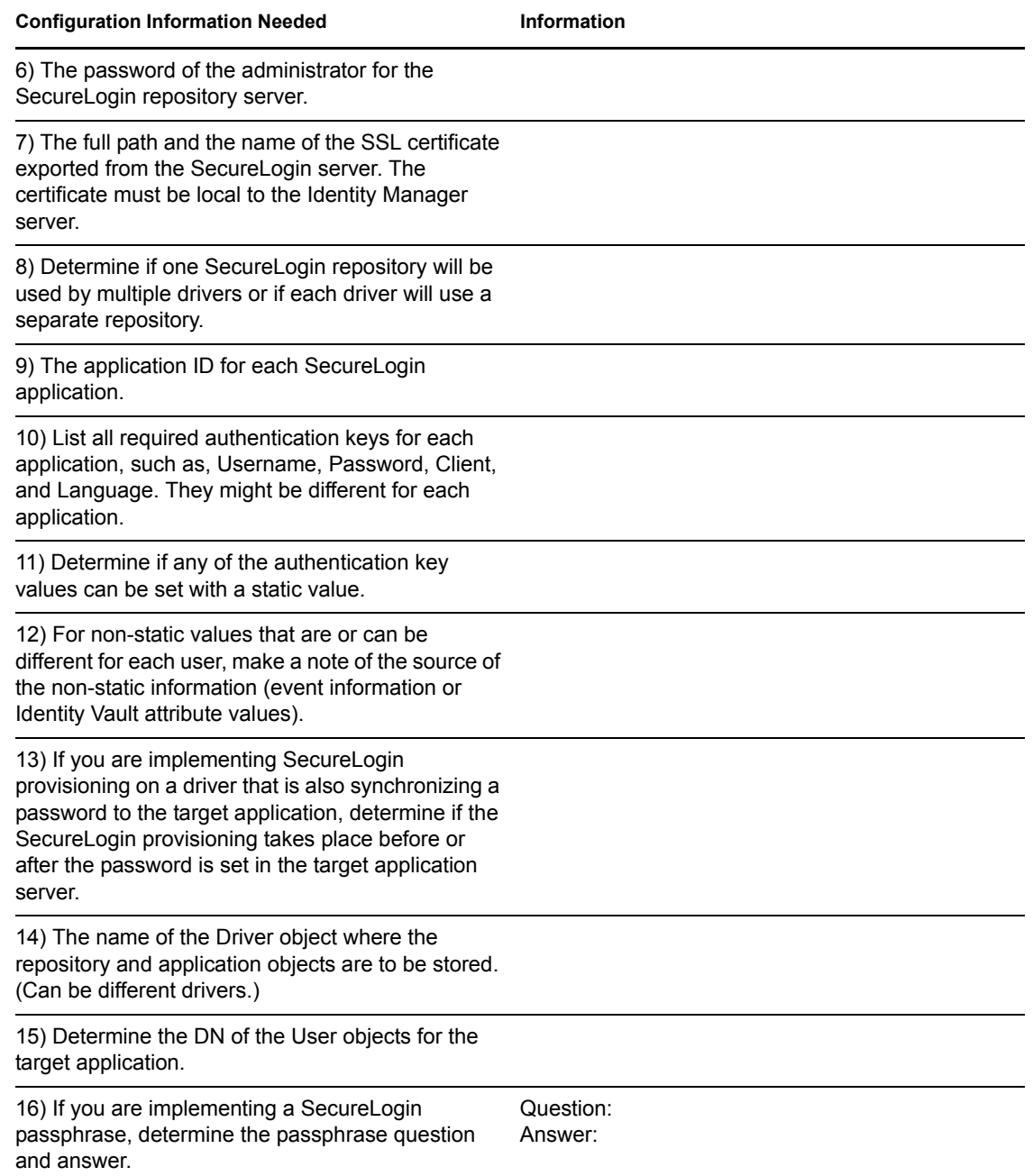

### <span id="page-18-9"></span><span id="page-18-7"></span><span id="page-18-6"></span><span id="page-18-0"></span>**3.2.1 Example Provisioning Configuration Data**

Using the provisioning scenario in [Figure 1-1, "Credential Provisioning with SecureLogin," on](#page-11-0)  [page 12,](#page-11-0) the following example data provisions a user's SecureLogin credentials for the SAP Finance server for users in the Finance Active Directory authentication tree:

#### *Table 3-2 Example Credential Provisioning Policies Worksheet for SecureLogin*

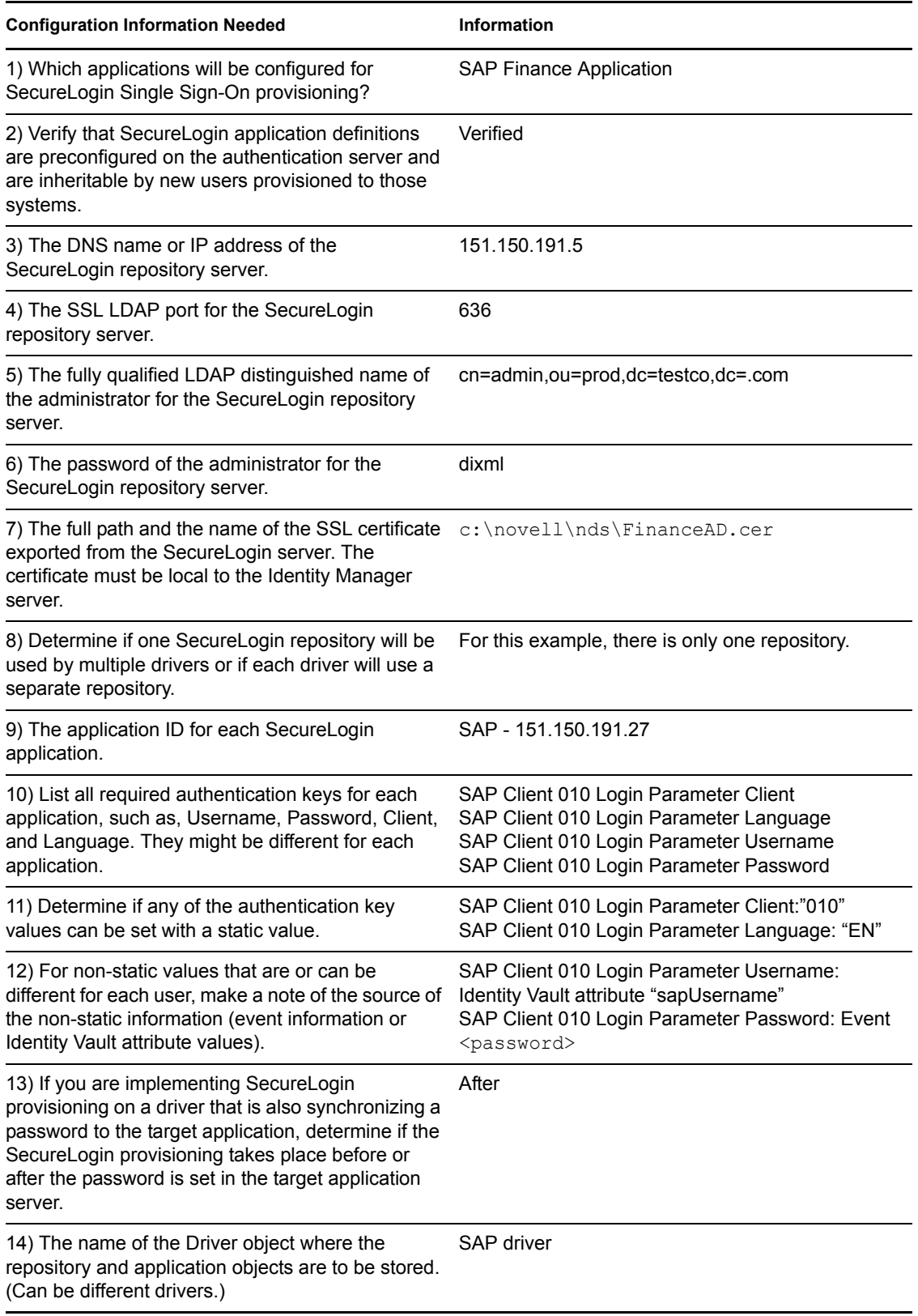

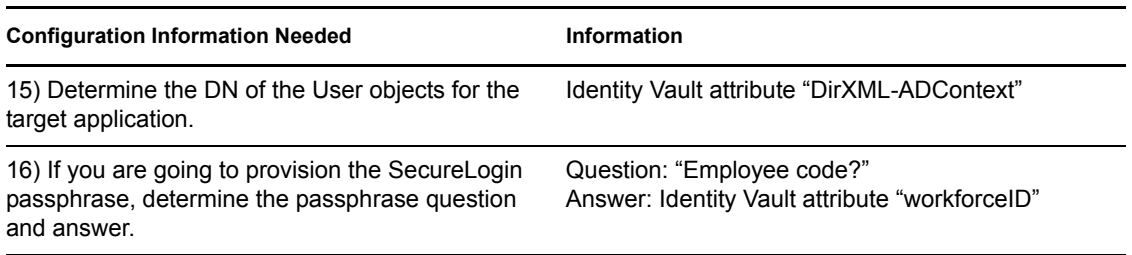

<span id="page-20-2"></span>Miscellaneous Environment Information:

- The Finance department AD tree serves as the SecureLogin repository for all Finance applications.
- All finance department provisioning drivers are in a driver set called Finance Drivers.
- The SAP user account must be deleted and the SecureLogin credentials for the SAP user account must be removed from the Active Directory user when the Identity Vault attribute "employeeStatus" is set to the value "I".

After all of the configuration data has been determined, proceed to [Section 3.3, "Creating a](#page-20-0)  [Repository Object," on page 21.](#page-20-0)

## <span id="page-20-0"></span>**3.3 Creating a Repository Object**

Repository objects store static configuration information for SecureLogin. Repository information is independent from the applications that consume the application credentials. This information is applicable for all provisioning events regardless of the connected system (for example SAP, PeopleSoft\*, Notes\*, etc.). The repository object can be created in Designer or iManager.

- [Section 3.3.1, "Creating a Repository Object in Designer," on page 21](#page-20-1)
- [Section 3.3.2, "Creating a Repository Object in iManager," on page 22](#page-21-0)

### <span id="page-20-1"></span>**3.3.1 Creating a Repository Object in Designer**

The following is one of many methods you can use to create the repository object in Designer.

- **1** Right-click the driver object where you want to store the repository object in the outline view.
- **2** Click *New > Credential Repository* .
- **3** Specify a name for the repository object.
- **4** Select *NSLRepository.xml* to use the SecureLogin template.

Verify that the *Open the editor after creating the object* check box is selected.

- **5** Click *OK*.
- **6** Click *Yes*, in the file conflict window, to save the new repository object.
- **7** Use the following information to complete the creation of the Repository object.

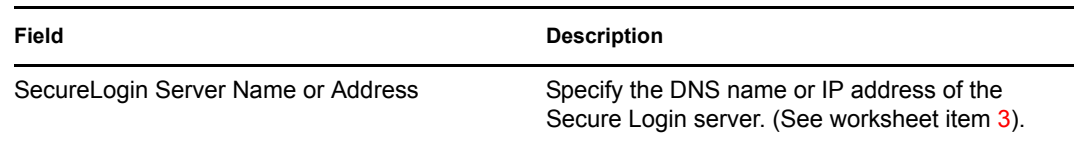

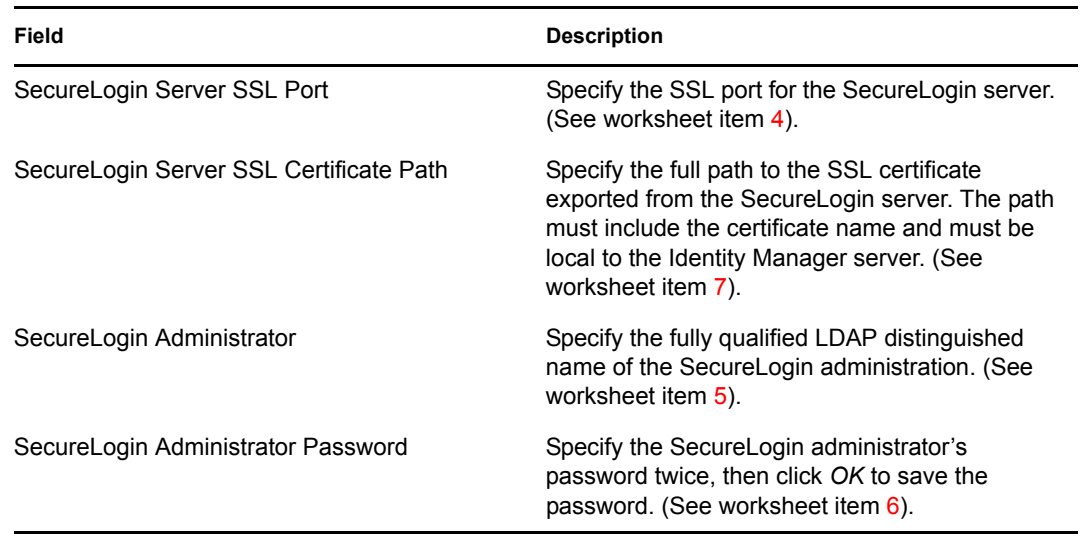

- **8** Review the information, then click the *Save* icon **to** save the information.
- **9** (Optional) If you want to create other configuration parameters for the repository object, click the *Add new item*  $\div$  icon.
	- **9a** Specify a name for the parameter.
	- **9b** Specify a display name for the parameter.
	- **9c** Specify a description of the parameter for your reference.

The parameter is stored as a string.

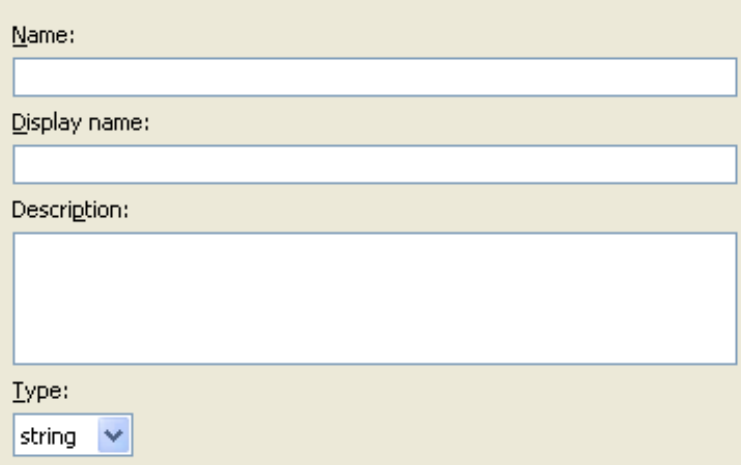

- **9d** Click *OK*.
- **9e** Click the *Save* icon **th** to save the repository object.

After the repository object is created, proceed to ["Creating an Application Object" on page 24](#page-23-0).

#### <span id="page-21-0"></span>**3.3.2 Creating a Repository Object in iManager**

- **1** In iManager, select *Credential Provisioning > Configuration.*
- **2** Browse to and select the Driver object where the repository object will be stored.

#### ■ Credential Provisioning Configuration  $Q \nvert \nvert$ <Please enter the DN of the IDM container> **IDM Container:** Repositories **Applications** New... | Delete Name

<Please enter the DN of the IDM container>

**3** Click *New* to create a repository.

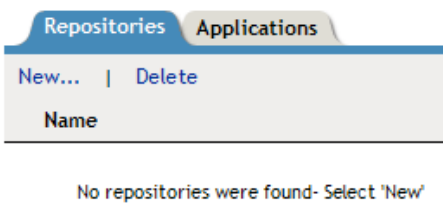

- **4** Specify a name for the repository object, then select *NSLRepository.xml* to use the SecureLogin template to create a repository.
- **5** Click *OK*.
- **6** Use the following information to complete the creation of the Repository object.

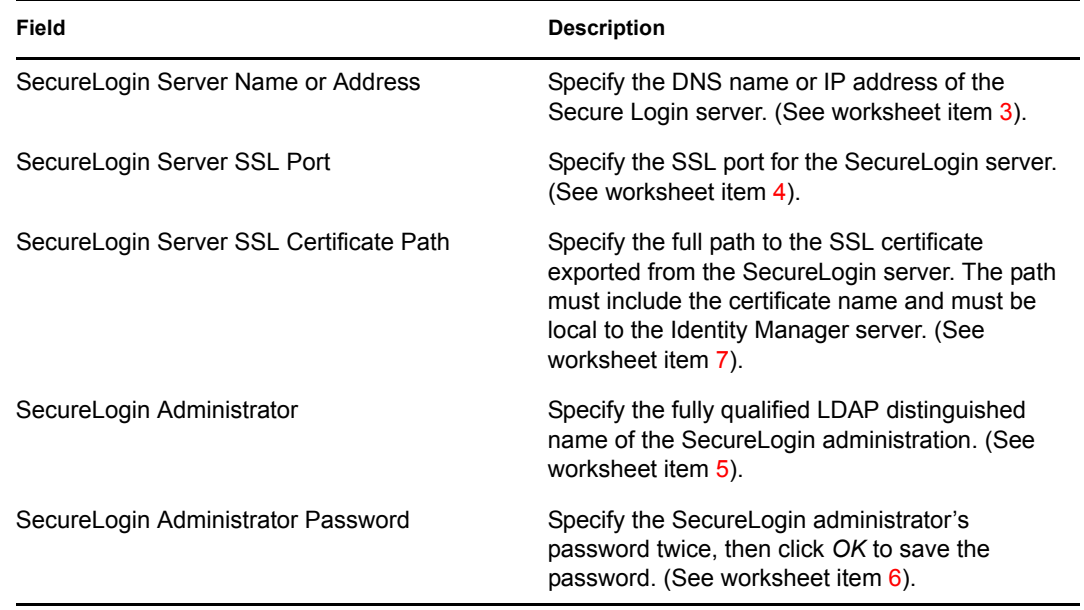

**7** Review the values specified, then click *OK*.

- **8** (Optional) If you need to create other configuration parameters for the repository, click *New*.
	- **8a** Specify a name for the parameter.
	- **8b** Specify a display name for the parameter.
	- **8c** Specify a description of the parameter for your reference.

The parameter is stored as a string.

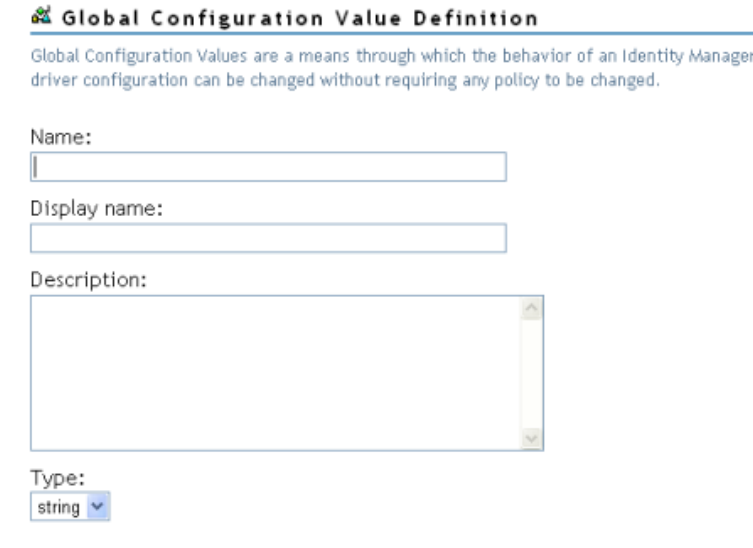

<span id="page-23-2"></span>**8d** Click *OK*.

After the repository object is created, proceed to ["Creating an Application Object" on page 24](#page-23-0).

### <span id="page-23-0"></span>**3.4 Creating an Application Object**

Application objects store application authentication parameter values for SecureLogin. Application information is specific to the applications that are consuming the application credential (for example, GroupWise<sup>®</sup> client information or SAP database client information). The application objects can be created in Designer or iManager.

- [Section 3.4.1, "Creating an Application Object in Designer," on page 24](#page-23-1)
- [Section 3.4.2, "Creating an Application Object in iManager," on page 26](#page-25-0)

#### <span id="page-23-1"></span>**3.4.1 Creating an Application Object in Designer**

The following is one of many methods you can use to create the application object in Designer.

- **1** In the Outline view, right-click the driver object where you want to store the application object.
- **2** Click *New > Credential Application* .
- **3** Specify a name for the application object.
- **4** Select *NSLApplication.xml* to use the SecureLogin template.

Verify that the *Open the editor after creating the object* check box is selected.

**5** Click *OK*.

- **6** Click *Yes*, in the file conflict window, to save the new application object.
- **7** Specify the SecureLogin Application ID. (See worksheet item [9\).](#page-18-3)

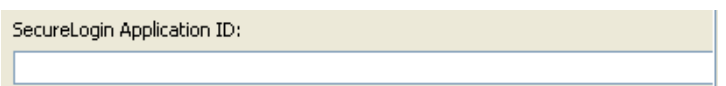

To find the application ID in SecureLogin, click *My Logins*. The application ID is stored in the *Id* field.

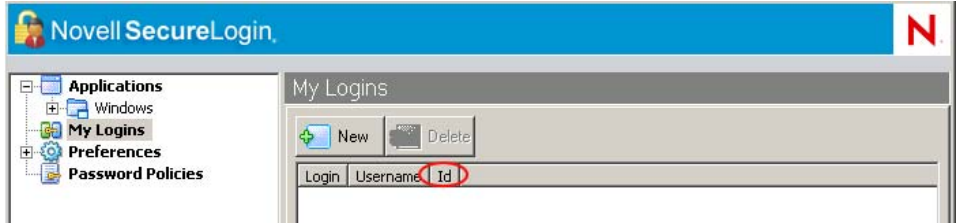

- **8** Click the *Save* icon **the same is save** the application.
- <span id="page-24-0"></span>**9** Click the *Add new item* icon  $\triangle$  to add the authentication keys required for the application.

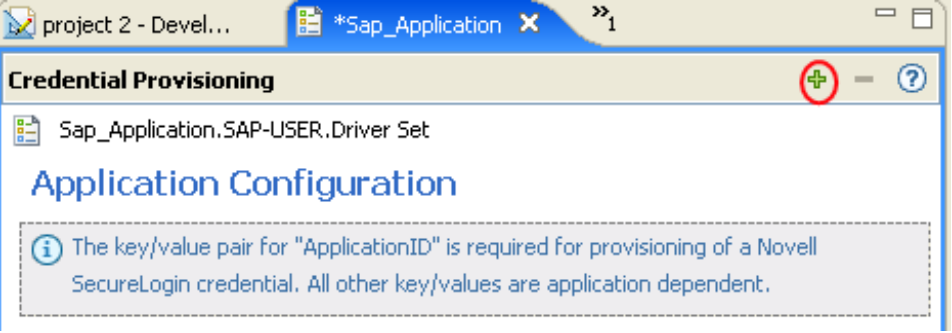

- **9a** Specify a name for the authentication key.
- **9b** Specify a display name for the authentication key.
- **9c** Specify a description of the authentication key for your reference. The authentication key is stored as a string.

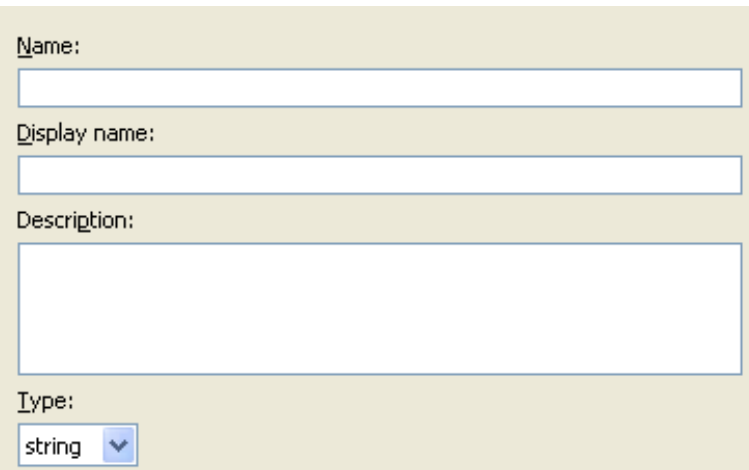

- **9d** Click *OK*.
- **9e** Repeat [Step 9](#page-24-0) for each new authentication key that needs to be entered.

To find the authentication key for your application, manually create a SecureLogin credential for a user in the application and have the user log in. After the user has logged in, the authentication key information is displayed under My Logins in the SecureLogin administration window.

- **10** Specify the authentication key value if it is a static value that is shared by all user credentials.
- **11** Click the Save icon  $\Box$  to save the application.

After the application object is created, proceed to ["Creating Credential Provisioning Policies" on](#page-28-0)  [page 29.](#page-28-0)

### <span id="page-25-0"></span>**3.4.2 Creating an Application Object in iManager**

- **1** In iManager, select *Credential Provisioning > Configuration.*
- **2** Browse to and select the Driver object where the application object will be stored.

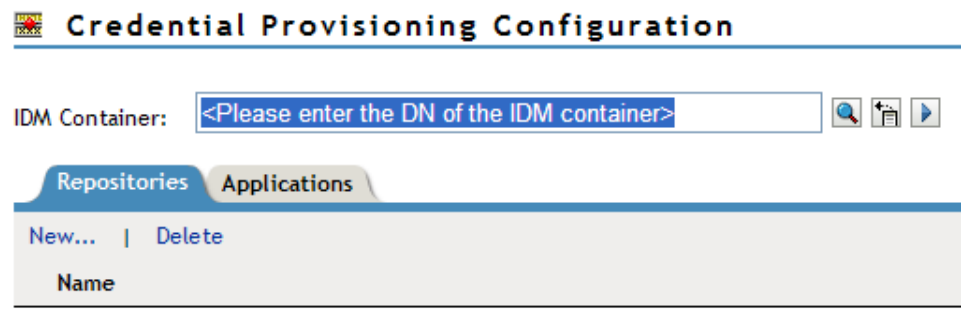

<Please enter the DN of the IDM container>

**3** Select the *Applications* tab, then click *New*.

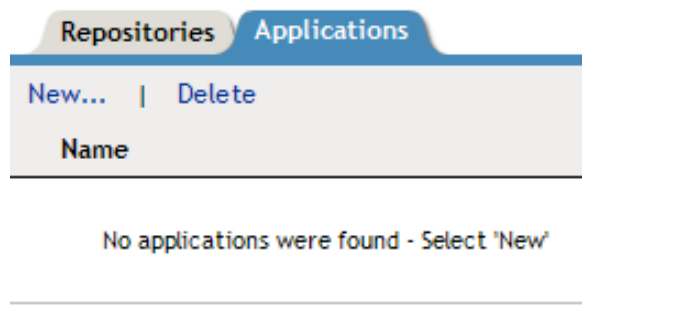

- **4** Specify a name for the application object.
- **5** Select *NSLApplication.xml* to use the SecureLogin template to create an application.
- **6** Click *OK*.
- **7** Specify the *SecureLogin Application ID*. (See item worksheet [9\)](#page-18-3).

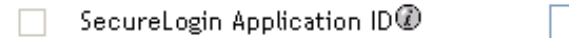

To find the application ID in SecureLogin, click *My Logins*. The application ID is stored in the *Id* field.

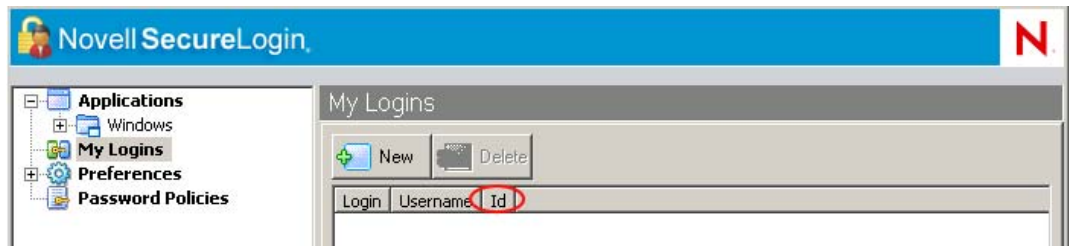

**8** Click *New* to create an authentication key parameter. (See worksheet item [10\).](#page-18-4)

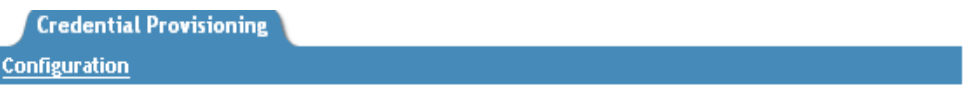

The key/value pair for "ApplicationID" is required for provisioning of a Novell SecureLogin credential. All other key/values are application dependent.

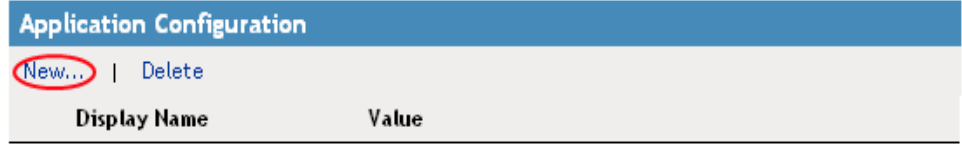

- **8a** Specify a name for the authentication key.
- **8b** Specify a display name for the authentication key.
- **8c** Specify a description of the authentication key for your reference.
	- The authentication key is stored as string.

#### & Global Configuration Value Definition

Global Configuration Values are a means through which the behavior of an Identity Manager driver configuration can be changed without requiring any policy to be changed.

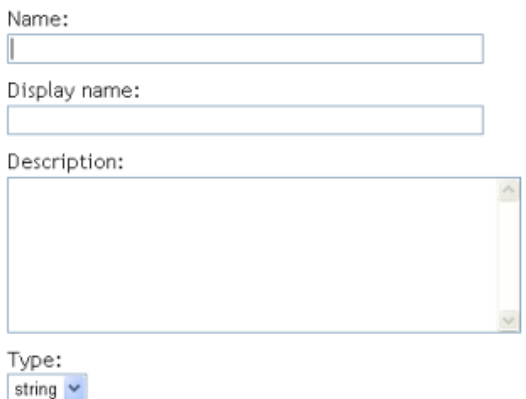

To find the authentication key for your application, manually create a SecureLogin credential for a user in the application and have the user log in. After the user has logged in, the authentication key information is displayed under *My Logins* in the SecureLogin administration window.

- **8d** Click *OK*.
- **8e** Specify the value of the authentication key, if it is static, then click *OK*.

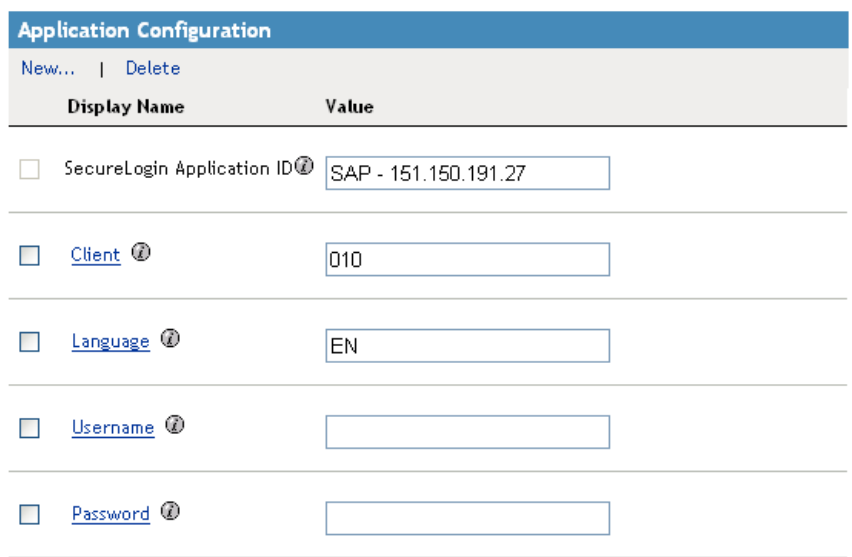

After the application object is created, proceed to ["Creating Credential Provisioning Policies" on](#page-28-0)  [page 29.](#page-28-0)

## <span id="page-28-0"></span>**3.5 Creating Credential Provisioning Policies**

After the repository and application objects are created, policies need to be created to provision SecureLogin information. The policies can be created in Designer or iManager.

- [Section 3.5.1, "Creating Credential Provisioning Policies in Designer," on page 29](#page-28-1)
- [Section 3.5.2, "Creating Credential Provisioning Policies in iManager," on page 30](#page-29-0)

#### <span id="page-28-1"></span>**3.5.1 Creating Credential Provisioning Policies in Designer**

The policies use the information stored in the repository and application objects.

- **1** In the Policy Builder, create a new policy.
- **2** (Optional) To clear the SSO credential, so objects can be deprovisioned, select the *clear SSO credential* action, then fill in the following fields:

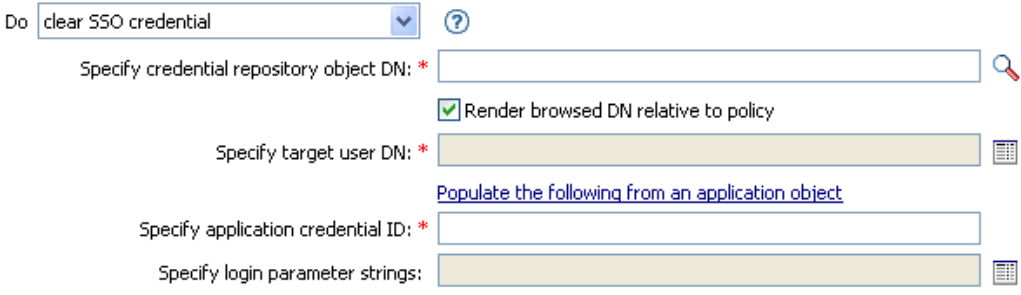

**Specify Credential Repository Object DN:** Browse to and select the repository object. (See worksheet item [8\).](#page-18-5)

**Specify Target User DN:** Create the DN of the target users by using the Argument Builder. (See worksheet item [15\)](#page-18-6).

**Specify Application Credential ID:** Specify the application ID. (See worksheet item 9[\).](#page-18-3)

**Specify Login Parameter Strings:** Launch the String Builder and enter each authentication key for the application. (See worksheet item [10\)](#page-18-4).

**3** (Optional) To set the SSO credential when a user object is created or when a password is modified, select the *set SSO credential* action, then fill in the following fields:

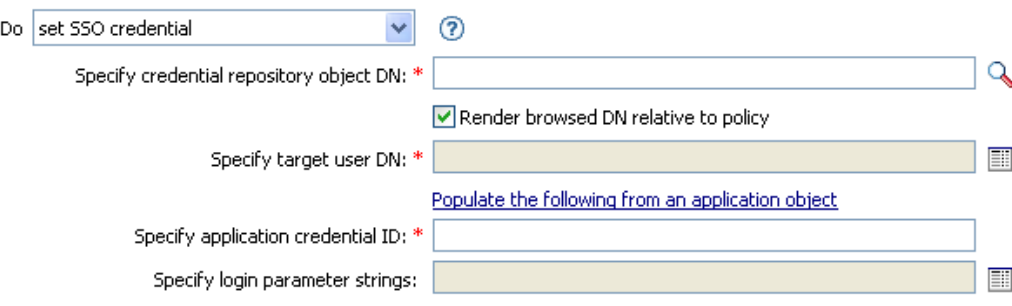

**Specify Credential Repository Object DN:** Browse to and select the repository object. (See worksheet item [8\).](#page-18-5)

**Specify Target User DN:** Create the DN of the target users by using the Argument Builder. (See worksheet item [15\)](#page-18-6).

**Specify Application Credential ID:** Specify the application ID. (See worksheet item 9[\).](#page-18-3)

**Specify Login Parameter Strings:** Launch the String Builder and enter each authentication key for the application. (See worksheet item [10\)](#page-18-4).

**4** (Optional) To create a SecureLogin passphrase and answer for a user object when it is provisioned, select the *set SSO passphrase action*, then fill in the following fields:

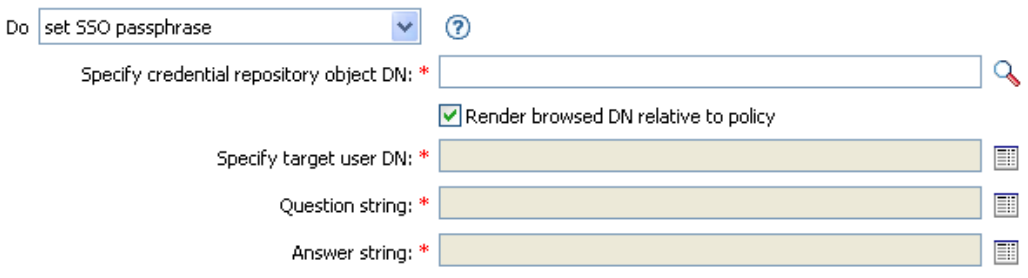

**Specify Credential Repository Object DN:** Browse to and select the repository object. (See worksheet item [8\).](#page-18-5)

**Specify Target User DN:** Create the DN of the target users by using the Argument Builder. (See worksheet item [15\)](#page-18-6).

**Question String:** Specify the passphrase question. (See worksheet item [16](#page-18-7)).

**Answer String:** Specify the passphrase answer. (See worksheet item [16](#page-20-2)).

#### <span id="page-29-0"></span>**3.5.2 Creating Credential Provisioning Policies in iManager**

The policies use the information stored in the repository and application objects.

- **1** In the Policy Builder, create a new policy.
- **2** (Optional) To clear the SSO credential, so objects can be deprovisioned, select the *clear SSO credential* action, then fill in the following fields:

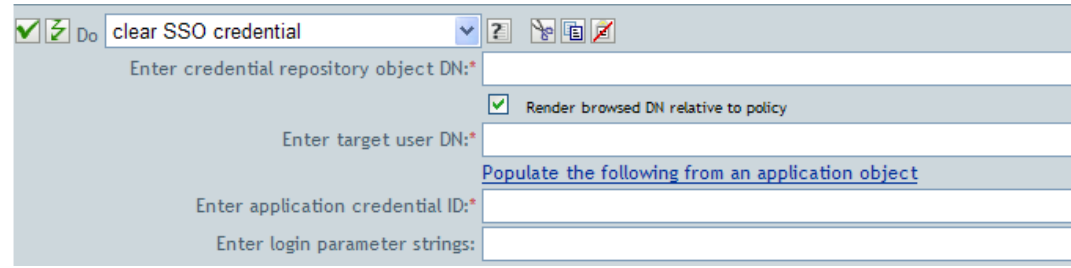

**Enter Credential Repository Object DN:** Browse to and select the repository object. (See worksheet item [8\).](#page-18-5)

**Enter Target User DN:** Create the DN of the target users by using the Argument Builder. (See worksheet item [15\)](#page-18-6).

**Enter Application Credential ID:** Specify the application ID. (See worksheet item 9[\).](#page-18-3)

**Enter Login Parameter Strings:** Launch the String Builder and enter each authentication key for the application. (See worksheet item [10](#page-18-4)).

**3** (Optional) To set the SSO credential when a user object is created or when a password is modified, select the *set SSO credential* action, then fill in the following fields:

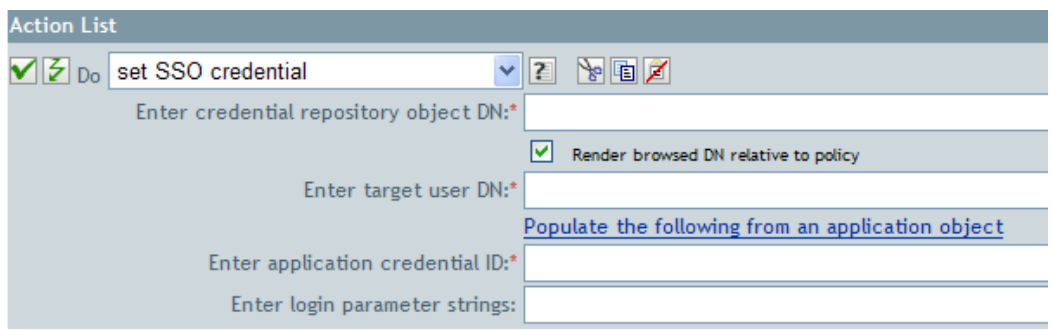

**Enter Credential Repository Object DN:** Browse to and select the repository object. (See worksheet item [8\).](#page-18-5)

**Enter Target User DN:** Create the DN of the target users by using the Argument Builder. (See worksheet item [15\)](#page-18-6).

**Enter Application Credential ID:** Specify the application ID. (See worksheet item 9[\).](#page-18-3)

**Enter Login Parameter Strings:** Launch the String Builder and enter each authentication key for the application. (See worksheet item [10](#page-18-4)).

**4** (Optional) To create a SecureLogin passphrase and answer for a user object when it is provisioned, select the *set SSO passphrase action*, then fill in the following fields:

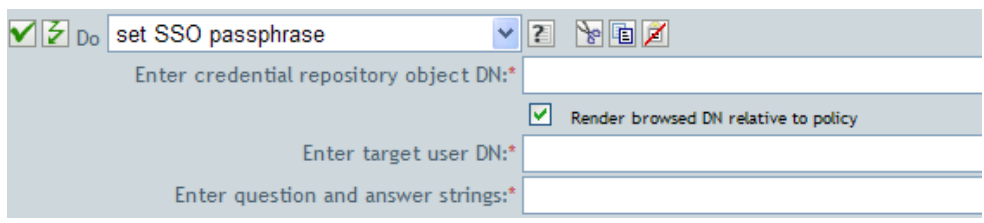

**Enter Credential Repository Object DN:** Browse to and select the repository object. (See worksheet item [8\).](#page-18-5)

**Enter Target User DN:** Create the DN of the target users by using the Argument Builder. (See worksheet item [15\)](#page-18-6).

**Enter Question and Answer Strings:** Launch the String Builder and enter the passphrase question and answer. (See worksheet item [16](#page-18-7)).

## <span id="page-30-0"></span>**3.6 Example Credential Provisioning Policies**

The provisioning policies can be implemented and customized to meet the needs of your environment. The following example explains how to implement the polices for the scenario presented in [Figure 1-1, "Credential Provisioning with SecureLogin," on page 12](#page-11-0).

In the Finance scenario, SecureLogin provisioning occurs after a password is successfully set in SAP. Most of the necessary parameters are statically configured and available to all policies through the repository and application objects. However, there are non-static data parameters (sapUsername,

password, DirXML-ADContext, and workforceID) that are available only after the SAP User Management driver <add> or <modify-password> commands complete and the <output> status document is returned from the SAP User Management driver shim. The  $\langle$ ouput> document no longer contains any of the Subscriber channel operation attributes and the user context of the command is lost, thus preventing queries on the object. It is therefore necessary to do the following:

- Make sure the SAP User driver's Subscriber Create policy enforces the presence of the nonstatic data parameters.
- Cache the non-static parameters required for the provisioning operation prior to issuing the Subscriber command to the SAP User driver shim.
- Retrieve cached data for use in SecureLogin provisioning after the command completes successfully.

Sample policies are available in XML format on the Identity Manager media. The filenames are SampleInputTransform.xml, SampleSubCommandTransform.xml, and SampleSubEventTransform.xml. The files are found in the following directory, where platform is linux, windows, aix, or solaris:

*platform*\setup\utilities\cred\_prov

The files are installed to the Identity Manager server, if Credential Provisioning Sample Policies is selected during the installation of the utilities. The sample policies are installed to the following locations, depending upon the platform:

- Windows: C:\Novell\NDS\DirXMLUtilities
- Linux: /opt/novell/eDirectory/lib/dirxml/rules/credprov

The sample policies provide a starting point to develop a policy that works for your environment.

## <span id="page-31-0"></span>**3.7 Operation Data Caching**

The mechanism that is available for required operation data caching is the  $\epsilon$  speration-data> element. Because you might need to provision the SecureLogin account from either an <add> or <modify-password> command, a logical place to implement the non-static data caching policy is in the Subscriber Command Transformation policy. The following example shows a typical SecureLogin Provisioning <operation-data> element:

```
<operation-data>
     <nsl-sync-data>
          <nsl-target-user-dn> 
cn=GLCANYON,ou=finance,dc=prod,dc=testco,dc=com
           </nsl-target-user-dn>
           <nsl-app-username>GCANYON</nsl-app-username>
          <password><!-- content suppressed --></password>
          <nsl-passphrase-answer>50024222</nsl-passphrase-answer>
     </nsl-sync-data>
</operation-data>
```
In the sample Finance department scenario from [Figure 1-1, "Credential Provisioning with](#page-11-0)  [SecureLogin," on page 12,](#page-11-0) the following values are needed to populate the operation data payload:

- The <ns1-target-user-dn> element is populated with the value of the DirXML-ADContext attribute from the Identity Vault, which was set by the Active Directory driver. To ensure that the SAP User driver is notified when the value is set by the AD driver, make sure you add DirXML-ADContext to the Subscriber filter as a notify attribute.
- The <ns1-app-username> element is populated by the value of the sapUsername attribute which, for an  $\leq$  add> command, is generated by the Create policy of the SAP User driver and is therefore available as an operation attribute. With the SAP User driver, the SAP User name value is part of the association value. This means that for password modification events the names are parsed from the association.
- $\bullet$  The password element is populated with the value of the  $\epsilon$  password element in the  $\epsilon$  add or <modify-password> command.
- $\bullet$  The  $\langle$ nsl-passphrase-answer> element is populated with the value of the workforceID attribute from the Identity Vault, which was set by the SAP HR driver. Although this value should be set during initial provisioning to the Identity Vault, it is still a good practice to add workforceID to the Subscriber filter as a notify attribute.

## <span id="page-32-0"></span>**3.8 SecureLogin Provisioning**

In the provisioning scenario, the first available location from which the operation data can be retrieved and utilized for SecureLogin credential provisioning is in the driver's Input Transformation policy. In the sample scenario, three policies are implemented:

- Set SecureLogin Credentials after successful password synchronization.
- Set SecureLogin Passphrase and Answer
- Remove SecureLogin Credentials if Application User Deleted (Identity Vault object not deleted)

There is a sample policy in the SampleInputTransform.xml file that sets SecureLogin credentials after a successful password synchronization occurs. The file is located in the cred prov [folder](#page-30-0) on the Identity Manager media.

The Set SecureLogin Credentials policy needs to make sure the provisioning happens only if the returned command status is success and the previously set  $\leq$   $\leq$   $\leq$   $\leq$   $\leq$   $\leq$   $\leq$   $\leq$   $\leq$   $\leq$   $\leq$   $\leq$   $\leq$   $\leq$   $\leq$   $\leq$   $\leq$   $\leq$   $\leq$   $\leq$   $\leq$   $\leq$   $\leq$   $\leq$   $\leq$   $\leq$   $\leq$ 

## <span id="page-32-1"></span>**3.9 SecureLogin Deprovisioning**

There are many scenarios that can utilize a policy in which a user account for a connected application is deleted and the Identity Vault account remains. In the Finance scenario, there is a requirement to delete the SAP User account and deprovision the SecureLogin credentials when the User's Identity Vault employeeStatus attribute value is set to "I". To handle this situation, the SAP User driver's Subscriber Event Transformation contains a policy to transform the modify attribute value into an object delete. Because the Active Directory account name is still needed after the  $\le$  delete> command is completed, the  $\le$  peration-data> event needs to be set on the  $\le$  delete> command so it is available to the SecureLogin deprovisioning policy in the Input Transformation policy.

```
<operation-data>
     <nsl-sync-data>
          <nsl-target-user-dn>cn=GLCANYON,ou=finance,dc=prod,dc=testco,dc=com
          </nsl-target-user-dn>
     </nsl-sync-data>
</operation-data>
```
The policy for transforming the  $\langle \text{modify}\rangle$  event into a  $\langle \text{delete}\rangle$  and creating this element is available in the sample Credential Provisioning policies in the SampleSubEventTransform.xml file. The file is located in the [cred\\_prov](#page-30-0) [folder](#page-30-0) on the Identity Manager media.

4

# <span id="page-34-3"></span><span id="page-34-0"></span><sup>4</sup>**Managing Credential Provisioning**

There are additional tasks you can perform to manage the Novell<sup>®</sup> Credential Provisioning policies after they are implemented.

- [Section 4.1, "Managing the Repository and Application Objects," on page 35](#page-34-1)
- [Section 4.2, "Managing the Credential Provisioning Policies," on page 35](#page-34-2)

### <span id="page-34-1"></span>**4.1 Managing the Repository and Application Objects**

To manage repository and application objects (resource objects):

- **1** In the Outline view, right-click the resource object.
- **2** Select the desired task.

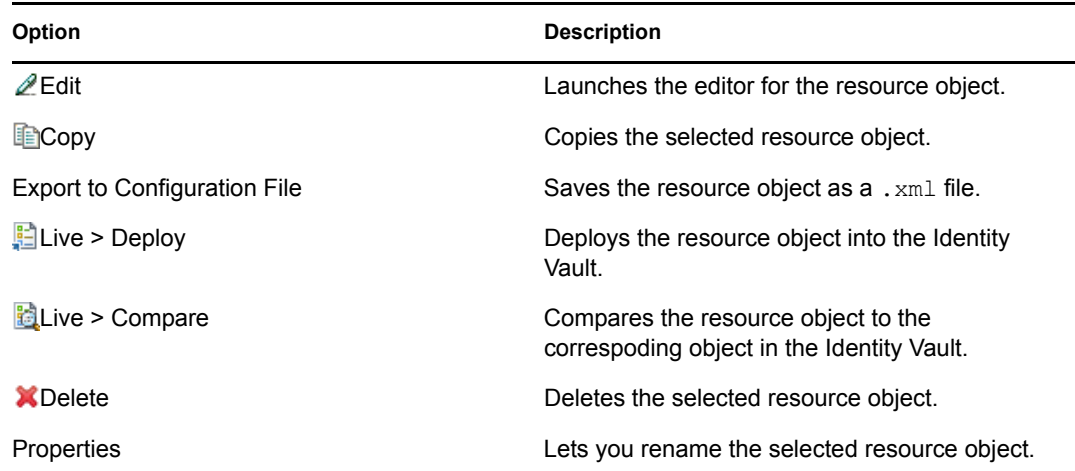

### <span id="page-34-2"></span>**4.2 Managing the Credential Provisioning Policies**

- **1** In the Outline view, right-click the policy.
- **2** Select the desired task.

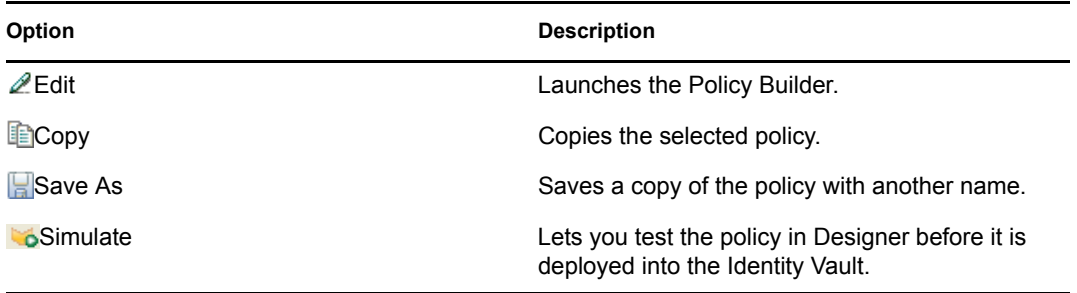

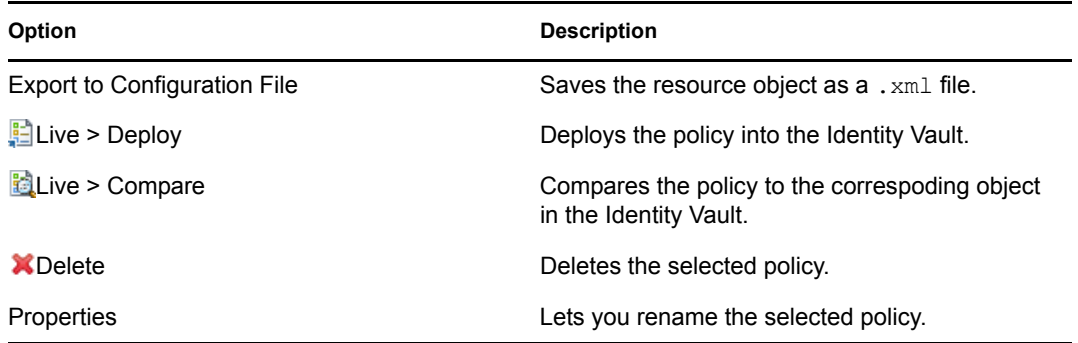

II

# <span id="page-36-0"></span>**Credential Provisioning with Novell SecretStore**

The following sections provide the concepts and instructions required to implement credential provisioning with SecretStore:

- [Chapter 5, "Overview," on page 39](#page-38-1)
- [Chapter 6, "Requirements," on page 43](#page-42-1)
- [Chapter 7, "Implementing Credential Provisioning," on page 45](#page-44-2)
- [Chapter 8, "Managing Credential Provisioning Policies," on page 61](#page-60-3)

5

# <span id="page-38-1"></span><span id="page-38-0"></span><sup>5</sup>**Overview**

Novell<sup>®</sup> Credential Provisioning allows you to provision application credentials to User objects in a Novell SecretStore<sup>®</sup> repository. The capability to provision the Application Server and the User credentials as part of a standard Identity Manager provisioning scenario provides a much more secure and synchronized Web Single Sign-On experience for users.

This section contains the steps required to configure objects and policies in Identity Manager. It does not contain deployment and configuration information for any SecretStore components. For SecretStore documentation, see [Novell SecretStore 3.3.3 documentation](http://www.novell.com/documentation/secretstore33/index.html) (http://www.novell.com/ documentation/secretstore33/index.html).

To implement Credential Provisioning with SecretStore requires a repository object, an application object, and creating policies. Repository and application objects store the SecretStore information so that Identity Manager can use it. The policies are used so that any driver can be enabled to use Credential Provisioning. It is also possible to configure the following options:

- Credential Provisioning can be provided by the Publisher channel, Subscriber channel, or both channels.
- SecretStore synchronization can occur as part of an application password synchronization or be triggered by some other event.
- Web Services credentials can be provisioned without provisioning accounts for the application.

You can use random password generation to set the passwords for user accounts on connected systems to further secure your Identity Management environment. For more information, see "Password Generation" in the *Identity Manager 3.6 Security Guide* for using random password generation.

[Figure 5-1](#page-39-0) shows a typical, yet simple, scenario involving the provisioning of the Single Sign-On credentials for a new user in GroupWise<sup>®</sup>. This department provisions new users into the Identity Vault via a SAP HR system and Identity Manager. Depending on organizational information, the user is then provisioned into a department authentication tree implemented on eDirectory<sup>TM</sup>. This is where new users authenticate to the network, and is also the repository of GroupWise security credentials that Novell iChain<sup>®</sup> or Novell Access Manager<sup>TM</sup> utilizes to provide secure Single Sign-On functionality from outside the company firewall. As users are subsequently provisioned by Identity Manager to GroupWise, the credentials for those systems are synchronized to their SecretStore attributes in the authentication tree.

<span id="page-39-0"></span>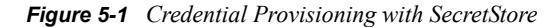

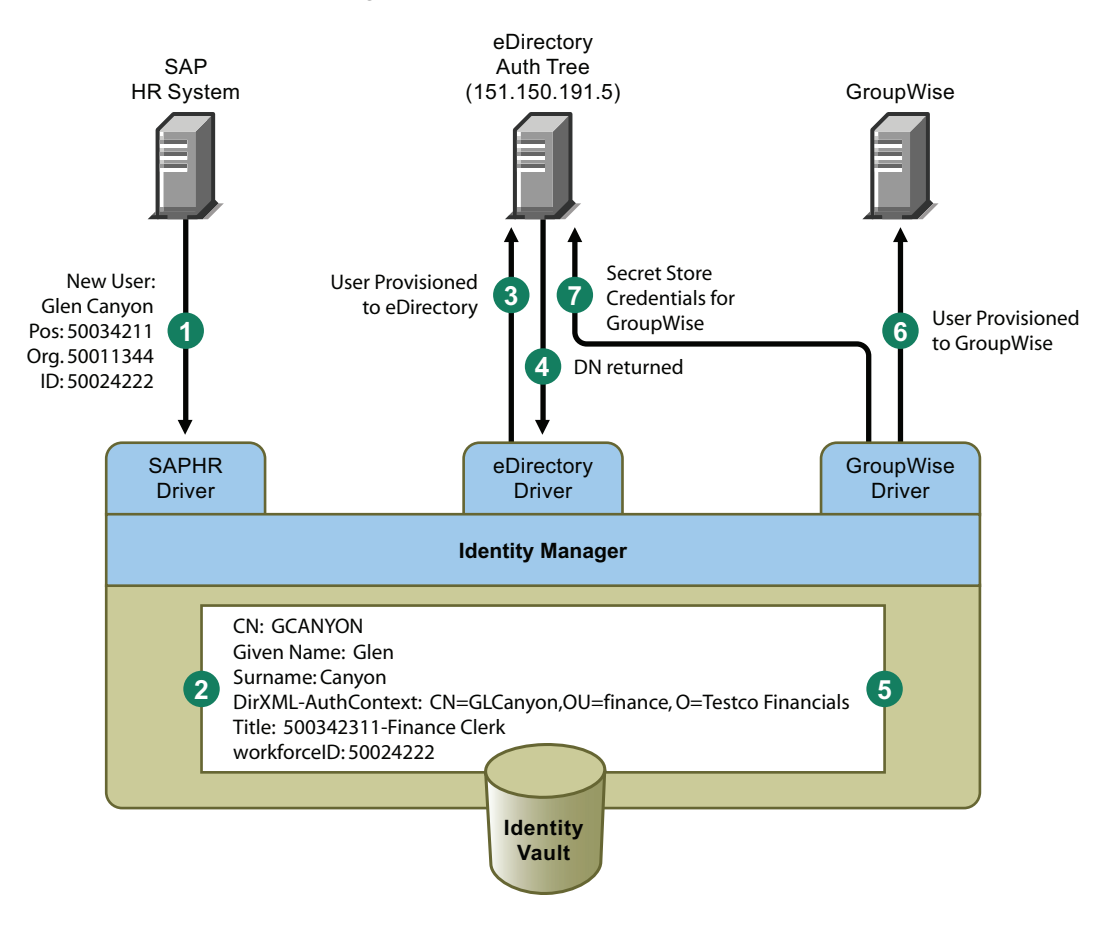

[Figure 5-1](#page-39-0) illustrates the following provisioning steps:

- 1. The SAP HR system publishes the data for a newly hired user named Glen Canyon. The Identity Manager SAP HR driver processes this data.
- 2. A new User object is created in the Identity Vault with a CN value of GCANYON and a workforceID value of 50024222. Because this user is assigned to the Finance organization of his company, he needs to authenticate to the Finance Department eDirectory server. The Identity Manager eDirectory driver that synchronizes that domain now uses the Identity Vault information.
- 3. Glen is provisioned to the Finance department eDirectory server.
- 4. The driver is configured to obtain Glen's fully distinguished LDAP name: CN=GLCanyon,OU=finance,O=Testco Financials.
- 5. The LDAP name is placed into the DirXML-AuthContext (extension of User object, copy of DirXML-ADContext) attribute of the GCANYON user in the Identity Vault.

Now that the required attributes are available in the Identity Vault, the GroupWise driver processes the attributes of the GCANYON object.

- 6. Because Glen is in the Finance organization, the driver provisions a GroupWise account for GCANYON on the Finance Departments GroupWise domain server.
- 7. After the account creation is successful, the GroupWise driver policies provision Glen's GroupWise authentication credentials to the secret store of his eDirectory user account.

When Glen authenticates to his company's Web site from the Internet, an iChain server can use the SecretStore credentials to form-fill his authentication to his secure GroupWise e-mail account, eliminating the need for him to enter his GroupWise credentials and also providing additional security for the company's resources.

# <span id="page-42-1"></span><span id="page-42-0"></span><sup>6</sup>**Requirements**

In order to use credential provisioning with SecretStore, the following items must be in place:

- Identity Manager 3.6 or later
- jsso.jar, idmcp.jar, and jnet.jar must reside in the standard location for Identity Manager Java libraries.
- Novell SecretStore 3.3 or above

6

7

# <span id="page-44-2"></span><span id="page-44-0"></span>**Implementing Credential Provisioning**

The implementation of Novell<sup>®</sup> Credential Provisioning with Novell SecretStore<sup>®</sup> is very customizable. The steps to implement it are different depending upon the platform SecretStore is installed on, the applications that are provisioned, and which Identity Manager drivers are involved.

To implement Credential Provisioning with SecretStore:

- [Section 7.1, "Determining Deployment Configuration Parameters," on page 45](#page-44-1)
- [Section 7.2, "Creating a Repository Object," on page 48](#page-47-0)
- [Section 7.3, "Creating an Application Object," on page 52](#page-51-0)
- [Section 7.4, "Creating Credential Provisioning Policies," on page 56](#page-55-0)
- [Section 7.5, "Example Credential Provisioning Policies," on page 58](#page-57-0)
- [Section 7.6, "Operation Data Caching," on page 59](#page-58-0)
- [Section 7.7, "SecretStore Provisioning," on page 60](#page-59-0)
- [Section 7.8, "SecretStore Deprovisioning," on page 60](#page-59-1)

### <span id="page-44-1"></span>**7.1 Determining Deployment Configuration Parameters**

In order to provide the synchronization functionality described in the deployment scenario illustrated in [Figure 5-1, "Credential Provisioning with SecretStore," on page 40,](#page-39-0) the first step is to gather all of the business process information related to the Identity Manager and SecretStore environments. You can print the following table and use it as a worksheet to record the information.

<span id="page-44-5"></span><span id="page-44-4"></span><span id="page-44-3"></span>

| <b>Configuration Information Needed</b>                                                                          | <b>Information</b> |
|----------------------------------------------------------------------------------------------------|--------------------|
| 1) Which applications will be configured for Web<br>Single Sign-On provisioning?                                 |                    |
| 2) The DNS name or IP address of the SecretStore<br>repository server.                                           |                    |
| 3) The SSL LDAP port for the SecretStore<br>repository server.                                                   |                    |
| 4) The fully qualified LDAP distinguished name of<br>the administrator for the SecretStore repository<br>server. |                    |
| 5) The password of the administrator for the<br>SecretStore repository server.                                   |                    |

*Table 7-1 Credential Provisioning Policies Worksheet for SecretStore*

<span id="page-45-5"></span><span id="page-45-4"></span><span id="page-45-3"></span><span id="page-45-2"></span><span id="page-45-1"></span>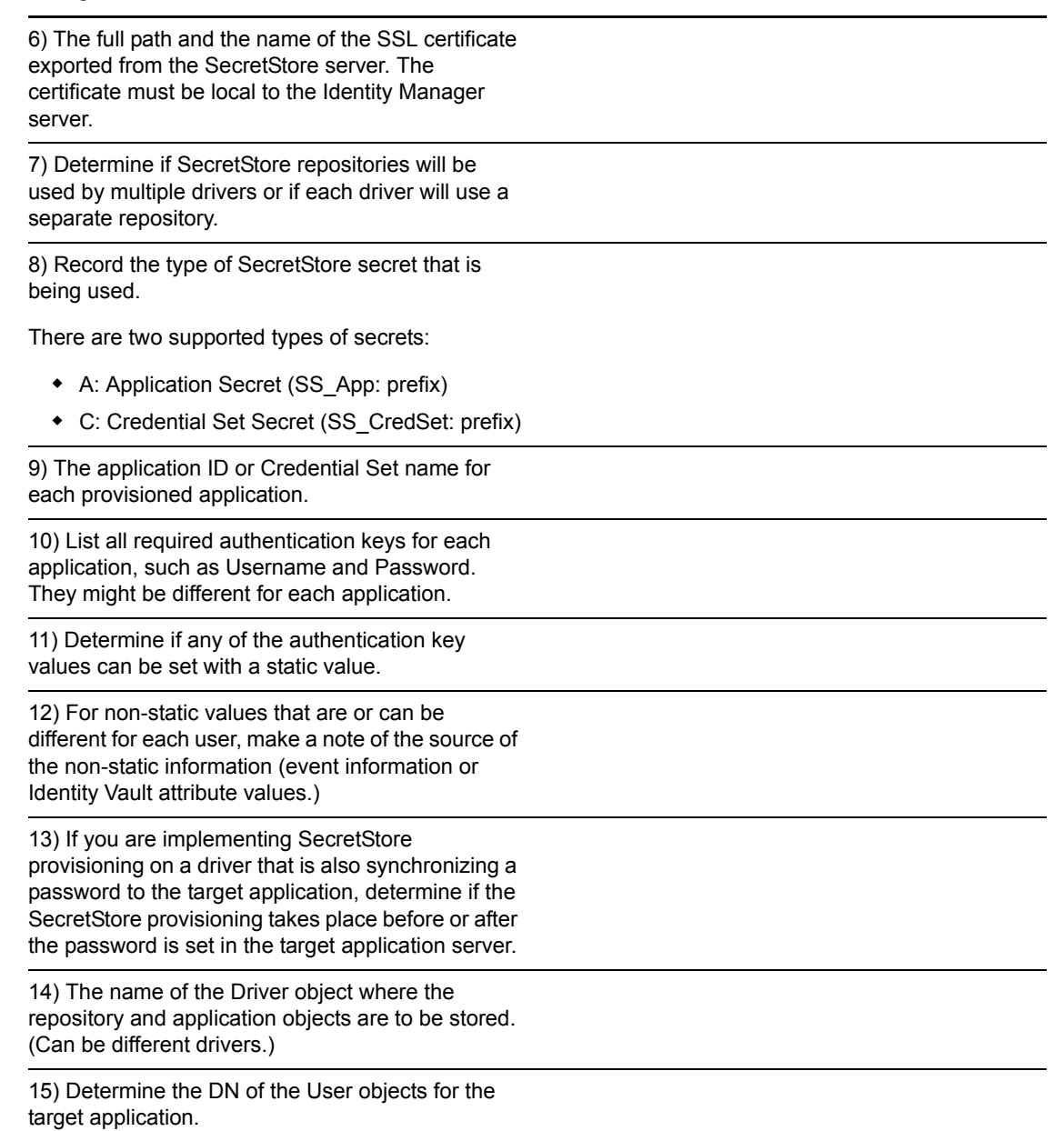

**Configuration Information Needed Information** 

### <span id="page-45-0"></span>**7.1.1 Example Provisioning Configuration Data**

Using the provisioning scenario in [Figure 5-1, "Credential Provisioning with SecretStore," on](#page-39-0)  [page 40,](#page-39-0) the following example data provisions a user's SecretStore credentials for the Finance department's GroupWise<sup>®</sup> domain server onto users in the Finance eDirectory authentication tree: *Table 7-2 Example Credential Provisioning Policies Worksheet for SecretStore*

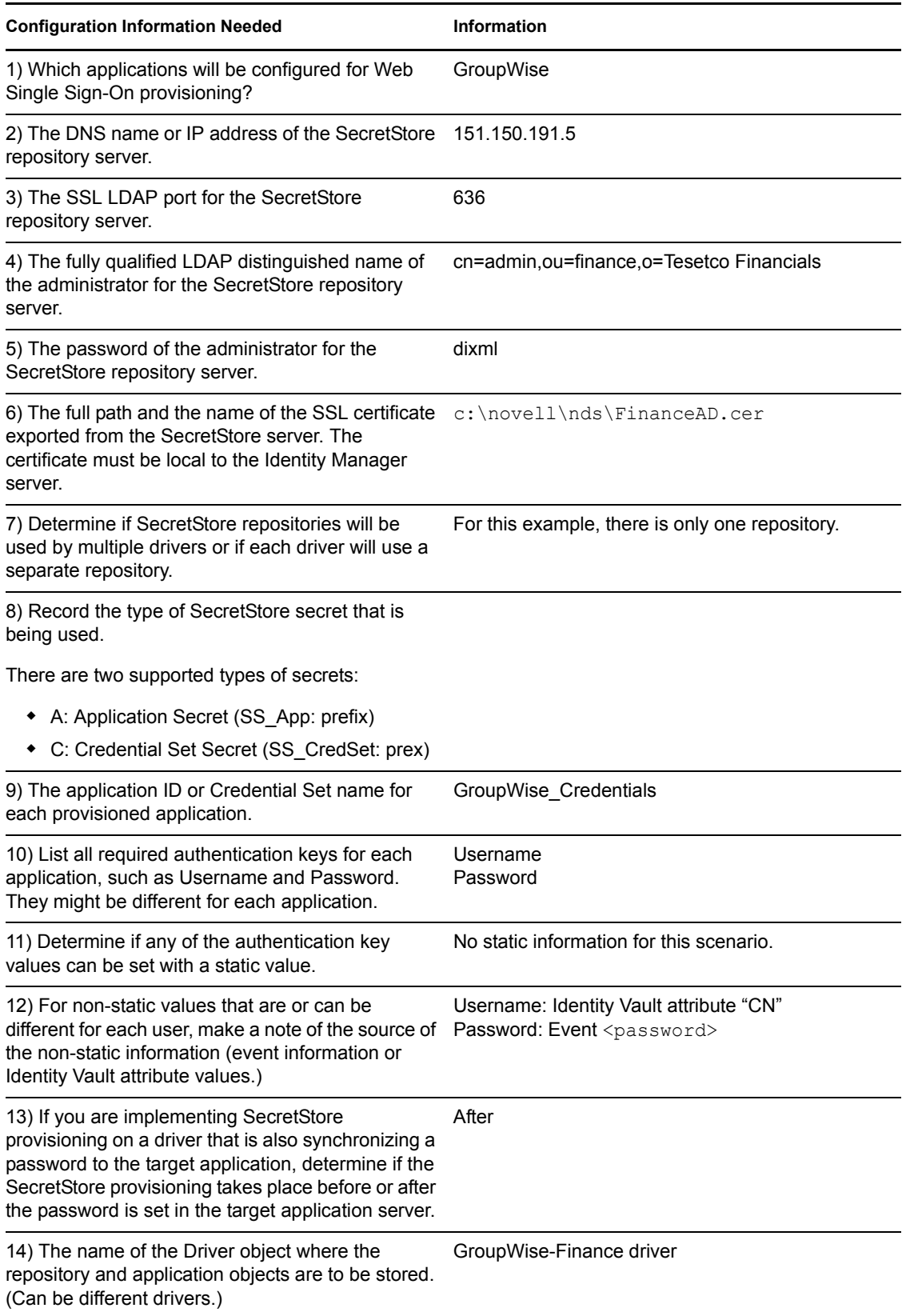

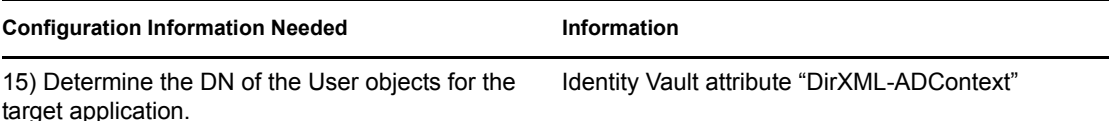

Miscellaneous Environment Information:

- The Finance department eDirectory tree serves as the SecretStore repository for all Finance applications.
- All finance department provisioning drivers are in a driver set called Finance Drivers.
- The GroupWise account must be deleted and the SecretStore credentials for the GroupWise user account must be removed from the eDirectory user when the Identity Vault attribute employeeStatus is set to the value "I".

As can be seen from the data gathered, the SecretStore repository information is global for all drivers that provision Finance department applications. In addition, all provisioning information can be statically configured, with the exception of the GroupWise login parameters Username, Password, and Target User DN.

After all of the configuration data has been determined, proceed to [Section 7.2, "Creating a](#page-47-0)  [Repository Object," on page 48.](#page-47-0)

## <span id="page-47-0"></span>**7.2 Creating a Repository Object**

Repository objects store static configuration information for SecretStore. Repository information is independent from the applications that consume the application credentials. This information is applicable for all provisioning events regardless of the connected system (for example SAP, PeopleSoft, Notes, etc.) The repository object can be created in Designer or iManager.

- [Section 7.2.1, "Creating a Repository Object in Designer," on page 48](#page-47-1)
- [Section 7.2.2, "Creating a Repository Object in iManager," on page 50](#page-49-0)

### <span id="page-47-1"></span>**7.2.1 Creating a Repository Object in Designer**

The following is one of many methods you can use to create the repository object in Designer.

- **1** In the outline view, right-click the driver object where you want to store the repository object.
- **2** Click *New > Credential Repository* .
- **3** Specify a name for the repository object.
- **4** Select *NSSRepository.xml* to use the SecretStore template. Verify that the *Open the editor after creating the object* check box is selected.
- **5** Click *OK*.
- **6** Click *Yes*, in the conflict window, to save the new repository object.
- **7** Use the following information to complete the creation of the repository object.

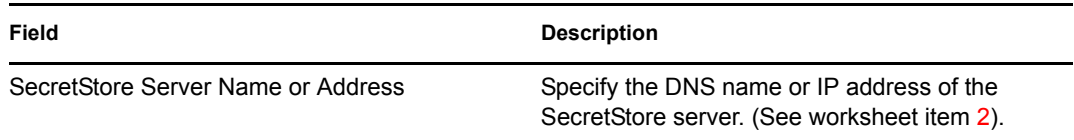

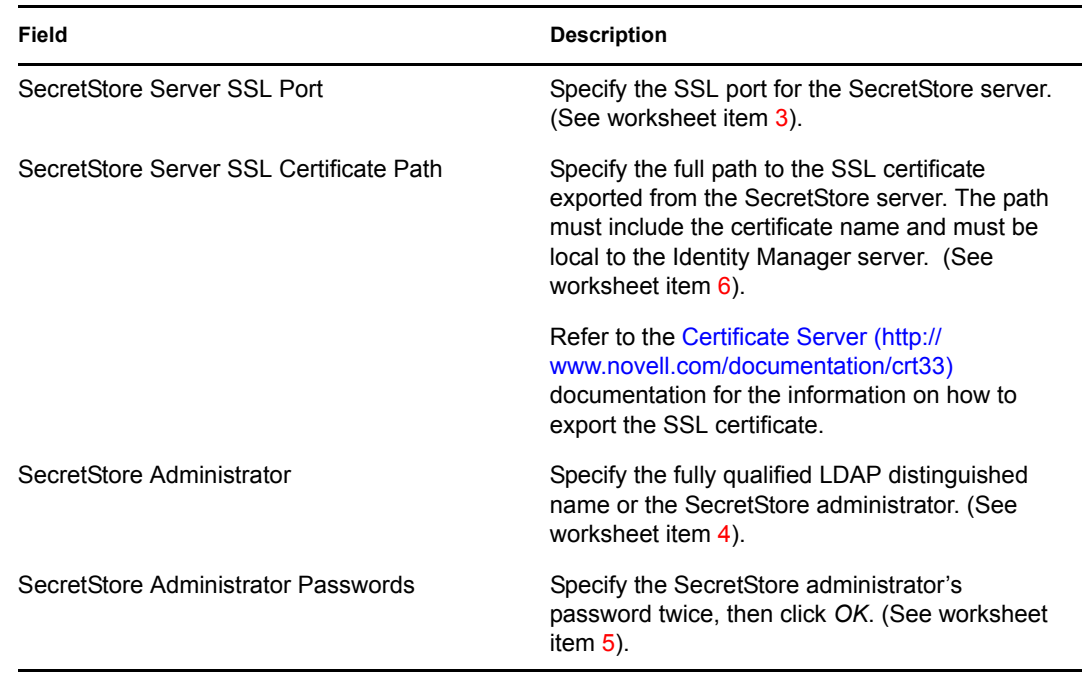

- **8** Review the information, then click the *Save* icon **the information**.
- **9** (Optional) If you want to create other configuration parameters for the repository object, click the *Add new item* icon  $\triangle$ .
	- **9a** Specify a name for the parameter.
	- **9b** Specify a display name for the parameter.
	- **9c** Specify a description of the parameter for your reference.

The parameter is stored as a string.

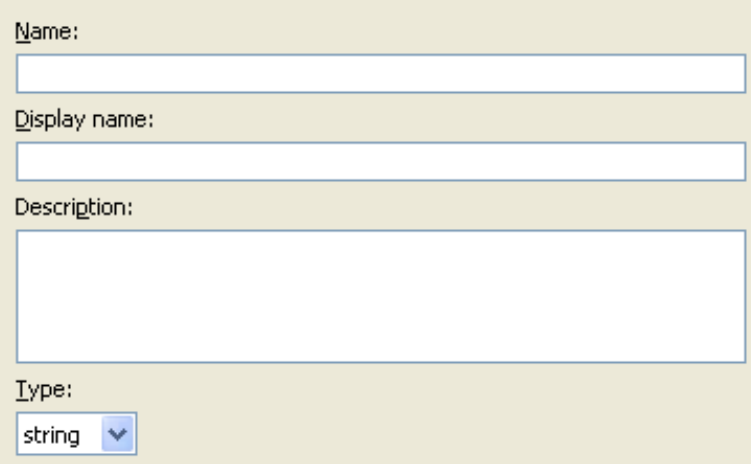

- **9d** Click *OK*.
- **9e** Click the *Save* icon **the save** the repository object.

After the repository object is created, proceed to ["Creating an Application Object" on page 24](#page-23-2).

#### <span id="page-49-0"></span>**7.2.2 Creating a Repository Object in iManager**

- **1** In iManager, select *Credential Provisioning > Configuration.*
- **2** Browse to and select the Driver object where the repository object will be stored.

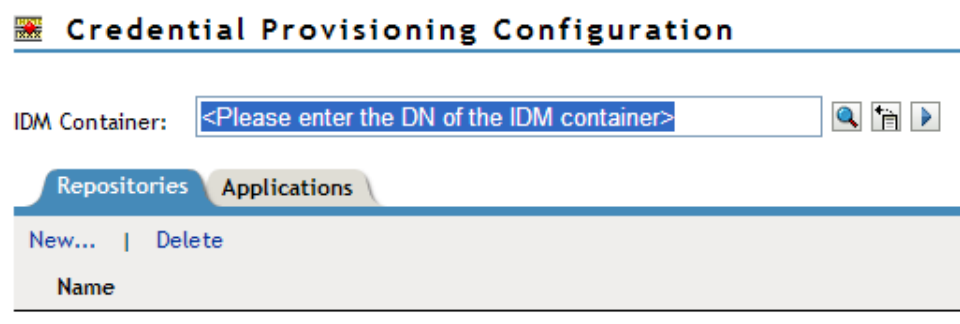

<Please enter the DN of the IDM container>

**3** Click *New* to create a repository.

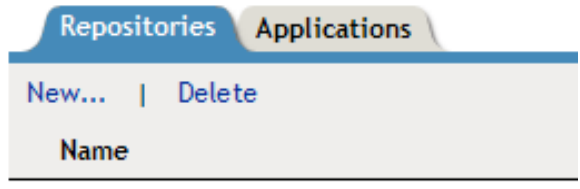

No repositories were found- Select 'New'

- **4** Specify a name for the repository object.
- **5** Select *NSSRepository.xml* to use the SecretStore template to create a repository.

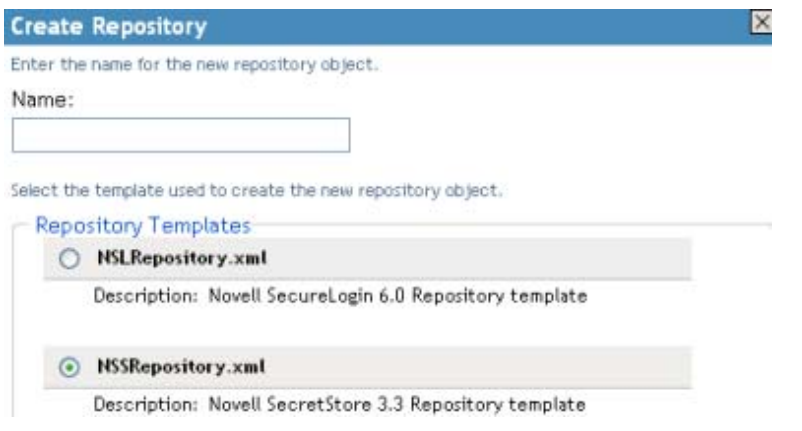

- **6** Click *OK*.
- **7** Use the following information to complete the creation of the repository object.

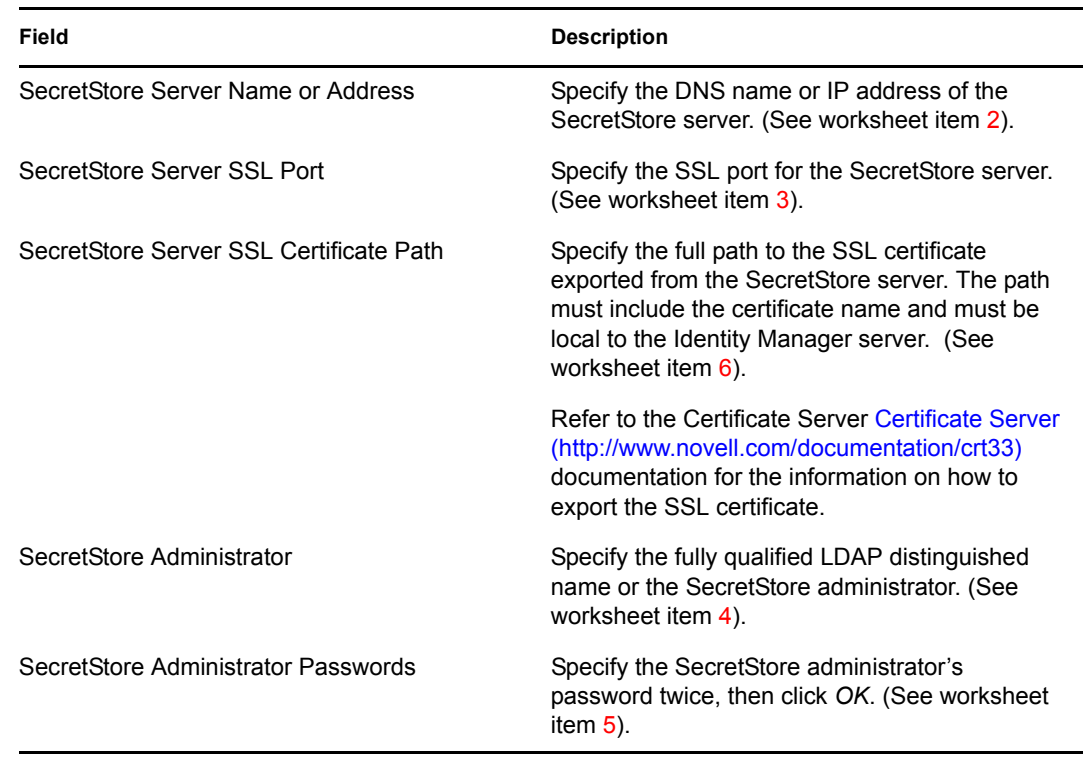

- **8** Review the values specified, then click *OK*.
- **9** (Optional) If you want to create other configuration parameters for the repository object, click *New*.

The example information is from the scenario in [Figure 5-1, "Credential Provisioning with](#page-39-0)  [SecretStore," on page 40](#page-39-0).

- **9a** Specify a name for the parameter.
- **9b** Specify a display name for the parameter.
- **9c** Specify a description of the parameter for your reference.

The parameter is stored as a string.

## & Global Configuration Value Definition Global Configuration Values are a means through which the behavior of an Identity Manager driver configuration can be changed without requiring any policy to be changed. Name: Display name: Description: Type: string  $\sim$

**9d** Click *OK*.

After the repository object is created, proceed to ["Creating an Application Object" on page 24](#page-23-2).

## <span id="page-51-0"></span>**7.3 Creating an Application Object**

Applications store static configuration parameter values for SecretStore. Application information is specific to the applications that are consuming the application credential (for example, GroupWise client information or SAP database client information). The application objects can be created in Designer or iManager.

- [Section 7.3.1, "Creating an Application Object in Designer," on page 52](#page-51-1)
- [Section 7.3.2, "Creating an Application Object in iManager," on page 53](#page-52-0)

### <span id="page-51-1"></span>**7.3.1 Creating an Application Object in Designer**

The following is one of many methods you can use to create the application in Designer.

- **1** In the Outline view, right-click the driver object where you want to store the application object.
- **2** Click *New > Credential Application* .
- **3** Specify a name for the application object.
- **4** Select *NSSApplication.xml* to use the SecretStore template. Verify that the *Open the editor after creating the object* check box is selected.
- **5** Click *OK*.
- **6** Click *Yes*, in the conflict window, to save the new application object.
- **7** Use the following information to complete the creation of the application object.

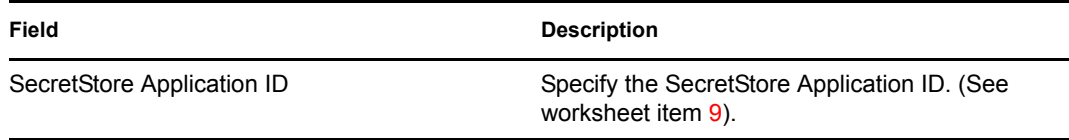

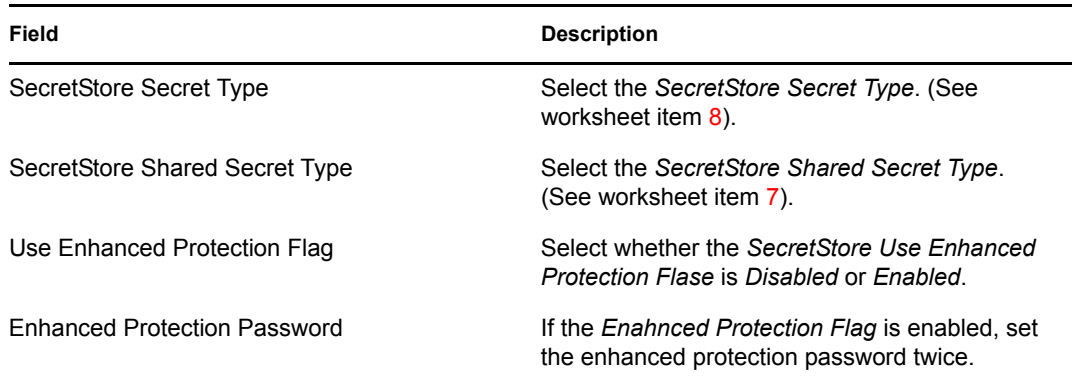

- **8** Click the *Save* icon **the same is save** the application.
- <span id="page-52-1"></span>**9** Click the *Add new item* icon  $\triangleq$  to add the authentication keys required for the application.
	- **9a** Specify a name for the authentication key.
	- **9b** Specify a display name for the authentication key.
	- **9c** Specify a description of the authentication key for your reference. The authentication key is stored as a string.

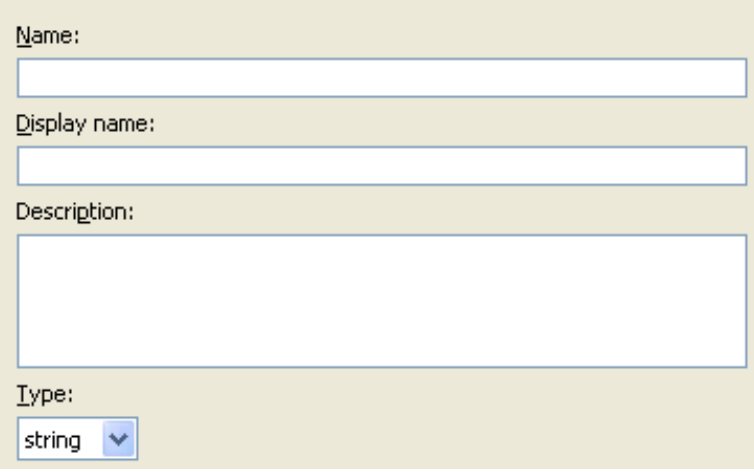

- **9d** Click *OK*.
- **9e** Repeat [Step 9](#page-52-1) for each new authentication key that needs to be entered.
- **10** Specify the authentication key value, if it is a static value that is shared by all user credentials.
- **11** Click the *Save* icon **the same is save** the application.

After the application object is created, proceed to [Section 7.4, "Creating Credential Provisioning](#page-55-0)  [Policies," on page 56](#page-55-0).

#### <span id="page-52-0"></span>**7.3.2 Creating an Application Object in iManager**

- **1** In iManager, select *Credential Provisioning > Configuration.*
- **2** Browse to and select the Driver object where the application object will be stored, then click *OK*.

#### ■ Credential Provisioning Configuration  $Q \nmid \mathbf{r}$ <Please enter the DN of the IDM container> IDM Container: Repositories **Applications** New...  $\mathbf{I}$ Delete **Name**

<Please enter the DN of the IDM container>

**3** Select the *Applications* tab, then click *New*.

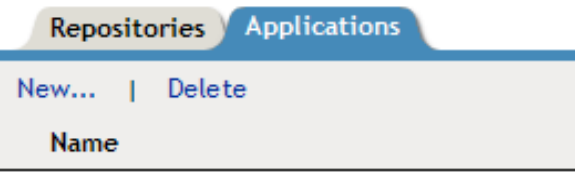

No applications were found - Select 'New'

- **4** Specify a name for the application object
- **5** Select *NSSApplication.xml* to use the SecretStore template to create an application.
- **6** Click *OK*.
- **7** Use the following information to complete the creation of the application object.

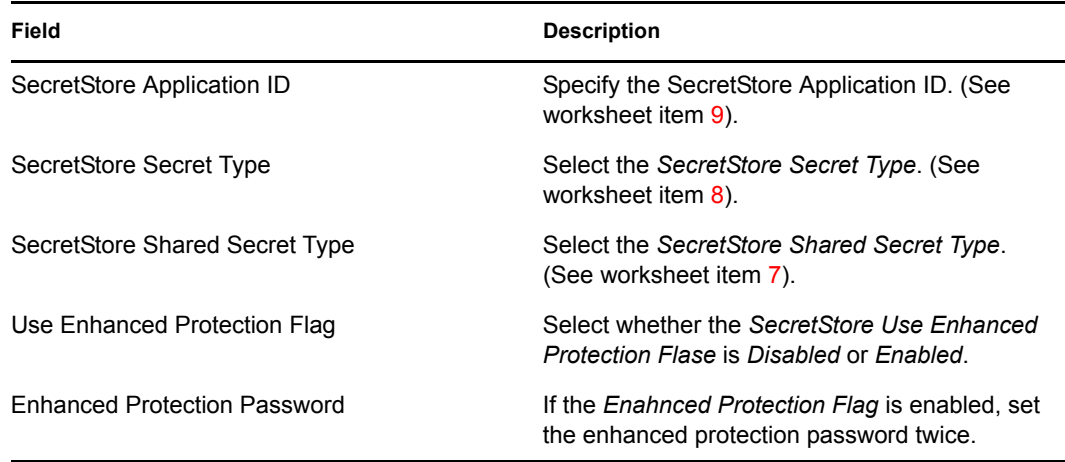

- <span id="page-53-0"></span>**8** Click *New* to create an authentication key that the application requires. (See worksheet item [10\).](#page-45-5)
	- **8a** Specify a name for the authentication key.
	- **8b** Specify a display name for the authentication key.

novdocx (en) 13 May 2009 *novdocx (en) 13 May 2009*

**8c** Specify a description of the authentication key for your reference.

The authentication key is stored as a string.

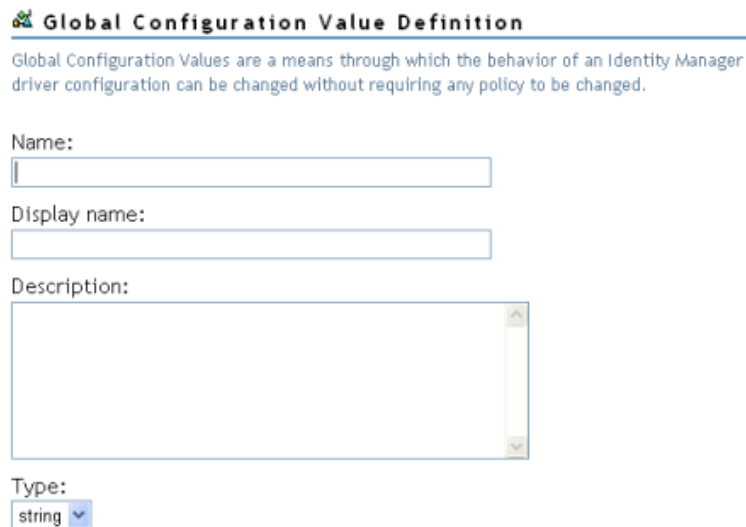

- **8d** Click *OK*.
- **8e** Repeat [Step 8](#page-53-0) for each authentication key that the application requires.

**9** Specify the value of the authentication key, if it is static, then click *OK*.

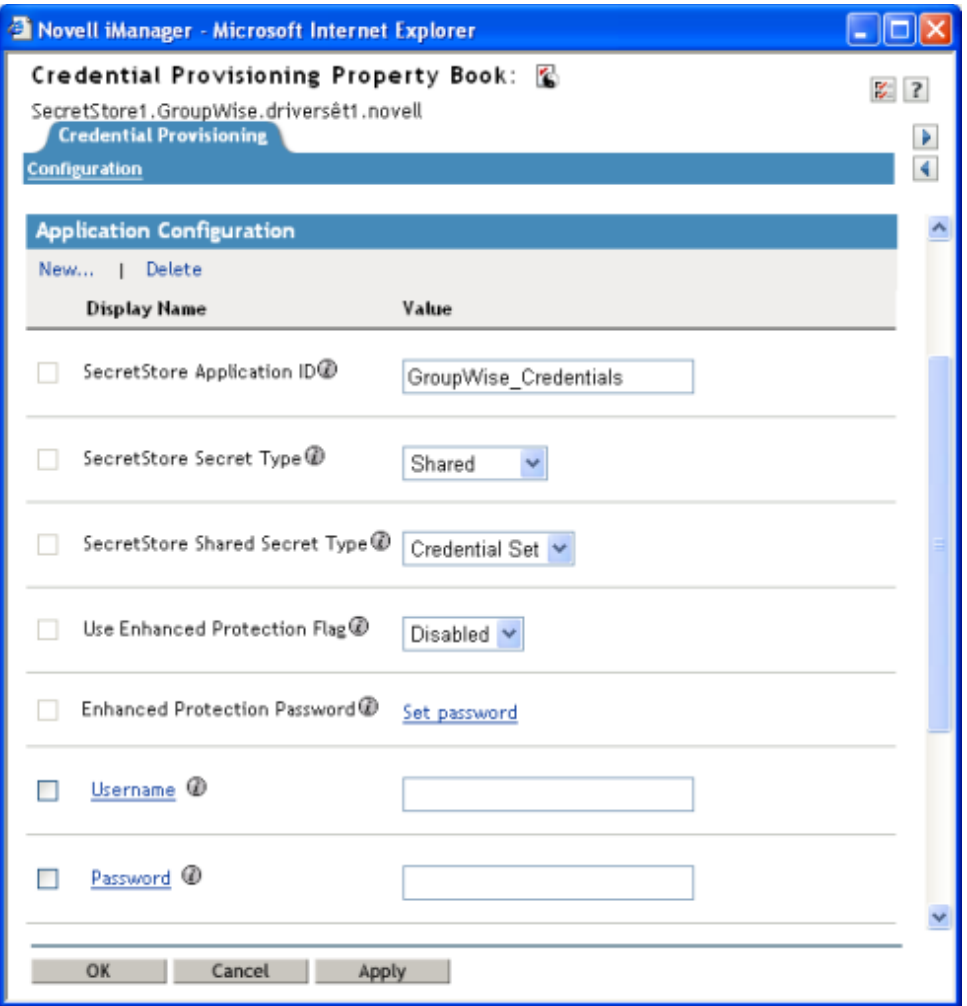

After the application object is created, proceed to [Section 7.4, "Creating Credential Provisioning](#page-55-0)  [Policies," on page 56](#page-55-0).

## <span id="page-55-0"></span>**7.4 Creating Credential Provisioning Policies**

After the repository and application objects are created, policies need to be created to provision SecretStore information. The policies can be created in Designer or iManager.

### <span id="page-55-1"></span>**7.4.1 Creating Credential Provisioning Policies in Designer**

The policies use the information stored in the repository and application objects.

- **1** In the Policy Builder, create a new policy.
- **2** (Optional) To clear the SSO credential, so objects can be deprovisioned, select the *clear SSO credential* action, then fill in the following fields:

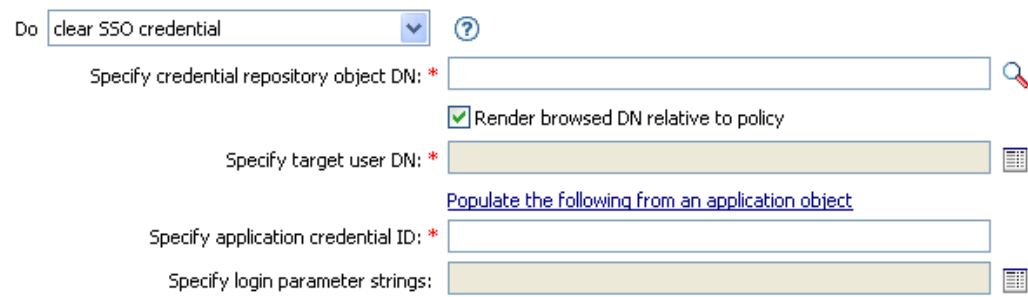

**Specify Credential Repository Object DN:** Browse to and select the repository object. (See worksheet item [8\).](#page-18-8)

**Specify Target User DN:** Create the DN of the target users by using the Argument Builder. (See worksheet item [15\)](#page-18-9).

**Specify Application Credential ID:** Specify the application ID. (See worksheet item 9[\).](#page-18-10)

**Specify Login Parameter Strings:** Launch the String Builder and enter each authentication key for the application. (See worksheet item [10\)](#page-18-11).

**3** (Optional) To set the SSO credential when a user object is created or when a password is modified, select the *set SSO credential* action, then fill in the following fields:

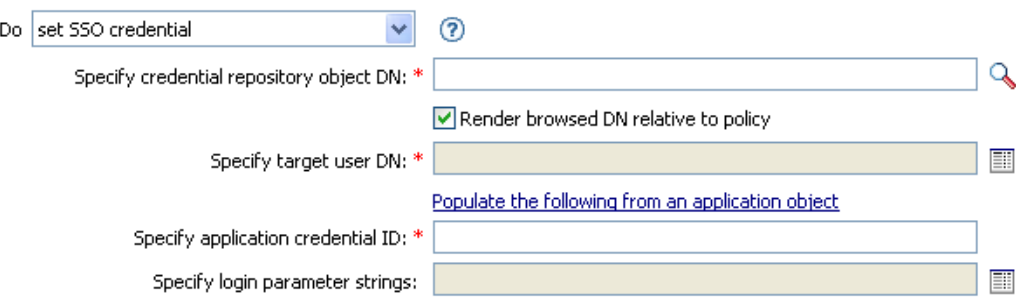

**Specify Credential Repository Object DN:** Browse to and select the repository object. (See worksheet item [8\).](#page-18-8)

**Specify Target User DN:** Create the DN of the target users by using the Argument Builder. (See worksheet item [15\)](#page-18-9).

**Specify Application Credential ID:** Specify the application ID. (See worksheet item 9[\).](#page-18-10)

**Specify Login Parameter Strings:** Launch the String Builder and enter each authentication key for the application. (See worksheet item [10\)](#page-18-11).

#### <span id="page-56-0"></span>**7.4.2 Configuring Credential Provisioning Policies in iManager**

The policies use the information stored in the repository and application objects.

- **1** In the Policy Builder, create a new policy.
- **2** (Optional) To clear the SSO credential, so objects can be deprovisioned, select the *clear SSO credential* action, then fill in the following fields:

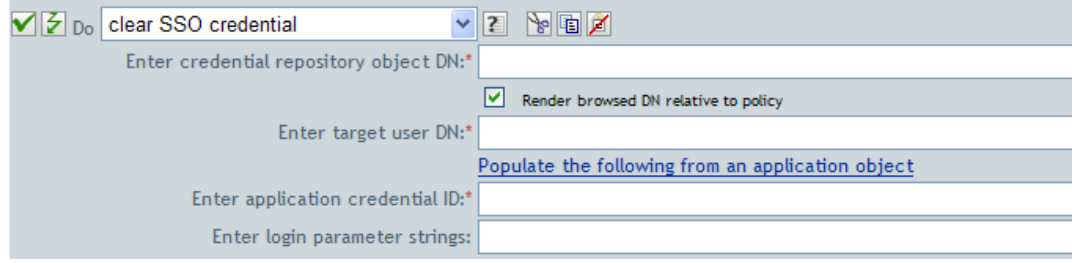

**Enter Credential Repository Object DN:** Browse to and select the repository object. (See worksheet item [8\).](#page-18-8)

**Enter Target User DN:** Create the DN of the target users by using the Argument Builder. (See worksheet item [15\)](#page-18-9).

**Enter Application Credential ID:** Specify the application ID. (See worksheet item 9[\).](#page-18-10)

**Enter Login Parameter Strings:** Launch the String Builder and enter each authentication key for the application. (See worksheet item [10](#page-18-11)).

**3** (Optional) To set the SSO credential when a user object is created or when a password is modified, select the *set SSO credential* action, then fill in the following fields:

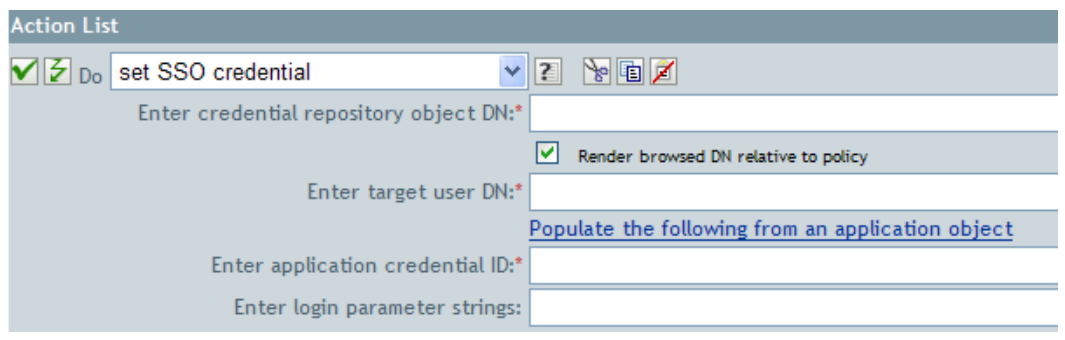

**Enter Credential Repository Object DN:** Browse to and select the repository object. (See worksheet item [8\).](#page-18-8)

**Enter Target User DN:** Create the DN of the target users by using the Argument Builder. (See worksheet item [15\)](#page-18-9).

**Enter Application Credential ID:** Specify the application ID. (See worksheet item 9[\).](#page-18-10)

**Enter Login Parameter Strings:** Launch the String Builder and enter each authentication key for the application. (See worksheet item [10](#page-18-11)).

## <span id="page-57-0"></span>**7.5 Example Credential Provisioning Policies**

The credential provisioning policies can be implemented and customized to meet the needs of your environment. The following example explains how to implement the polices for the scenario presented in [Figure 5-1, "Credential Provisioning with SecretStore," on page 40.](#page-39-0)

In the Finance scenario, SecretStore provisioning occurs after a password is successfully set in GroupWise. Most of the necessary parameters are statically configured and available to all policies through the repository and application objects. However, there are non-static data parameters (CN, password, and DirXML-ADContext) that are available only after the GroupWise user <add> or  $\leq$ modify-password> commands complete and the  $\leq$ utput> document is returned from the

GroupWise driver shim. The <output> document no longer contains any of the Subscriber operation attributes and the User context of the command is lost, thus preventing queries on the object. It is therefore necessary to do the following:

- Make sure the GroupWise driver's Subscriber Create policy enforces the presence of the nonstatic data parameters.
- Cache the non-static parameters required for the provisioning operation prior to issuing the Subscriber command to the GroupWise driver shim.
- Retrieve cached data for use in SecretStore provisioning after the command completes successfully.

Sample policies are available in XML format on the Identity Manager media. The filenames are SampleInputTransform.xml, SampleSubCommandTransform.xml, and SampleSubEventTransform.xml. The files are found in the following directory, where platform is linux, windows, aix, or solaris:

```
platform\setup\utilities\cred_prov
```
The files are installed to the Identity Manager server, if Credential Provisioning Sample Policies is selected during the installation of the utilities. The sample policies are installed to the following locations, depending upon the platform:

- Windows: C:\Novell\NDS\DirXMLUtilities
- Linux: /opt/novell/eDirectory/lib/dirxml/rules/credprov

The sample policies provide a starting point to develop a policy that works for your environment.

## <span id="page-58-0"></span>**7.6 Operation Data Caching**

The mechanism that is available for required operation data caching required is the <operationdata> element. Because you might need to provision the SecretStore account from either an <add> or  $\langle \text{modif } y \rangle$ -password> command, a logical place to implement the non-static data caching policy is in the Subscriber Command Transformation policy. The following example shows a typical SecretStore Provisioning element:

```
<operation-data>
    <nss-sync-data>
          <nss-target-user-dn> 
cn=GLCANYON,ou=finance,o=Testco Financials
           </nss-target-user-dn>
           <nss-app-username>GCANYON</nss-app-username>
          <password><!-- content suppressed --></password>
          <nss-passphrase-answer>50024222</nss-passphrase-answer>
     </nss-sync-data>
</operation-data>
```
In the sample Finance department scenario from [Figure 5-1, "Credential Provisioning with](#page-39-0)  [SecretStore," on page 40](#page-39-0), the following values are needed to populate the operation data payload:

• The <nss-target-user-dn> element is populated with the value of the DirXML-ADContext attribute from the Identity Vault, which was set by the eDirectory driver. To ensure that the GroupWise driver is notified when the value is set by the eDirectory driver, make sure you add DirXML-ADContext to the Subscriber filter as a notify attribute.

- The <nss-app-username> element is populated by the value of the CN attribute in the Identity Vault.
- $\bullet$  The password element is populated with the value of the  $\epsilon$  password> element in the  $\epsilon$  and  $\epsilon$  or <modify-password> command.

## <span id="page-59-0"></span>**7.7 SecretStore Provisioning**

In the sample scenario, the first available location from which the operation data can be retrieved and utilized for SecretStore credential provisioning is in the driver's Input Transformation policy. In the sample scenario, two policies are implemented:

- Set SecretStore Credentials after successful password synchronization
- Remove SecretStore Credentials if Application User Deleted (Identity Vault object not deleted)

There is a sample policy in the SampleInputTransform.xml file that sets the SecretStore credentials after a successful password synchronization occurs. The file is located in the cred prov [folder](#page-57-0) in the utilities directory on the Identity Manager media.

The Set SecretStore Credentials policy needs to make sure the provisioning happens only if the returned command status is Success and the previously set <operation-data> is present.

### <span id="page-59-1"></span>**7.8 SecretStore Deprovisioning**

There are many scenarios that can utilize a policy in which a user account for a connected application is deleted and the Identity Vault account remains. In the Finance scenario, there is a requirement to delete the GroupWise account and deprovision the SecretStore credentials when the user's Identity Vault employeeStatus attribute value is set to "I". To handle this situation, the GroupWise driver's Subscriber Event Transformation contains a policy to transform the modify attribute value into an object delete. Because the eDirectory account name is still needed after the <delete> command is completed, the <operation-data> event needs to be set on the <delete> command so it is available to the SecretStore deprovisioning policy in the Input Transformation policy.

```
<operation-data>
     <nss-sync-data>
          <nss-target-user-dn>cn=GLCANYON,ou=finance,o=Testco Financials
          </nss-target-user-dn>
     </nss-sync-data>
</operation-data>
```
The policy for transforming the  $\langle \text{modify} \rangle$  event into a  $\langle \text{delete} \rangle$  and creating this element is available in XML format in a file called SampleSubEventTransform. xml files in the [cred\\_prov](#page-57-0) [folder](#page-57-0) in the utilities directory on the Identity Manager media.

8

# <span id="page-60-3"></span><span id="page-60-0"></span><sup>8</sup>**Managing Credential Provisioning Policies**

There are additional tasks you can perform to manage the Novell<sup>®</sup> Credential Provisioning policies after they are implemented.

- [Section 8.1, "Managing the Repository and Application Objects," on page 61](#page-60-1)
- [Section 8.2, "Managing the Credential Provisioning Policies," on page 61](#page-60-2)

### <span id="page-60-1"></span>**8.1 Managing the Repository and Application Objects**

To manage repository and application objects (resource objects):

- **1** In the Outline view, right-click the resource object.
- **2** Select the desired task.

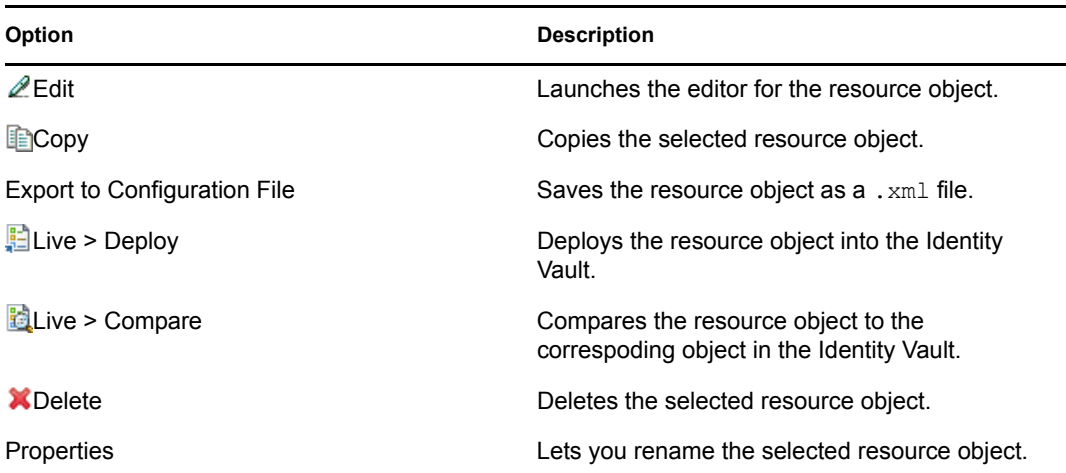

### <span id="page-60-2"></span>**8.2 Managing the Credential Provisioning Policies**

- **1** In the Outline view, right-click the policy.
- **2** Select the desired task.

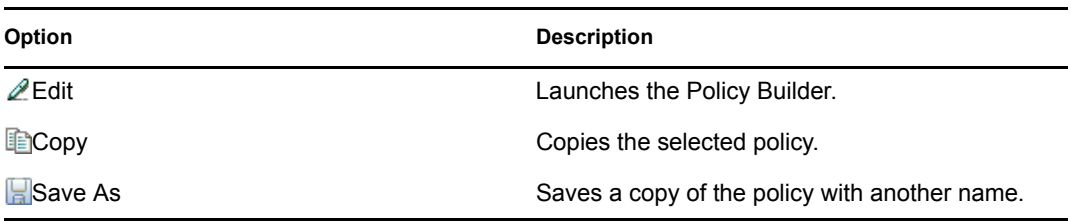

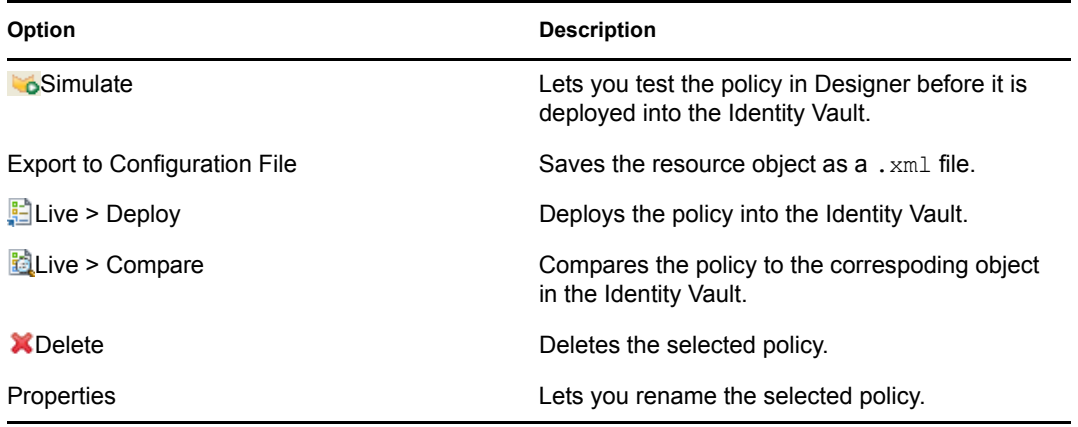